# **Concur Expense: Travel Allowance Service**

## **Setup Guide**

**Last Revised: April 22, 2022**

Applies to these SAP Concur solutions:

#### **⊠** Expense

- $\boxtimes$  Professional/Premium edition  $\square$  Standard edition
- 
- $\Box$  Travel  $\Box$  Professional/Premium edition  $\Box$  Standard edition
- $\square$  Invoice

 $\Box$  Professional/Premium edition  $\Box$  Standard edition

- □ Request
	- $\Box$  Professional/Premium edition
	- $\square$  Standard edition

## **Table of Contents**

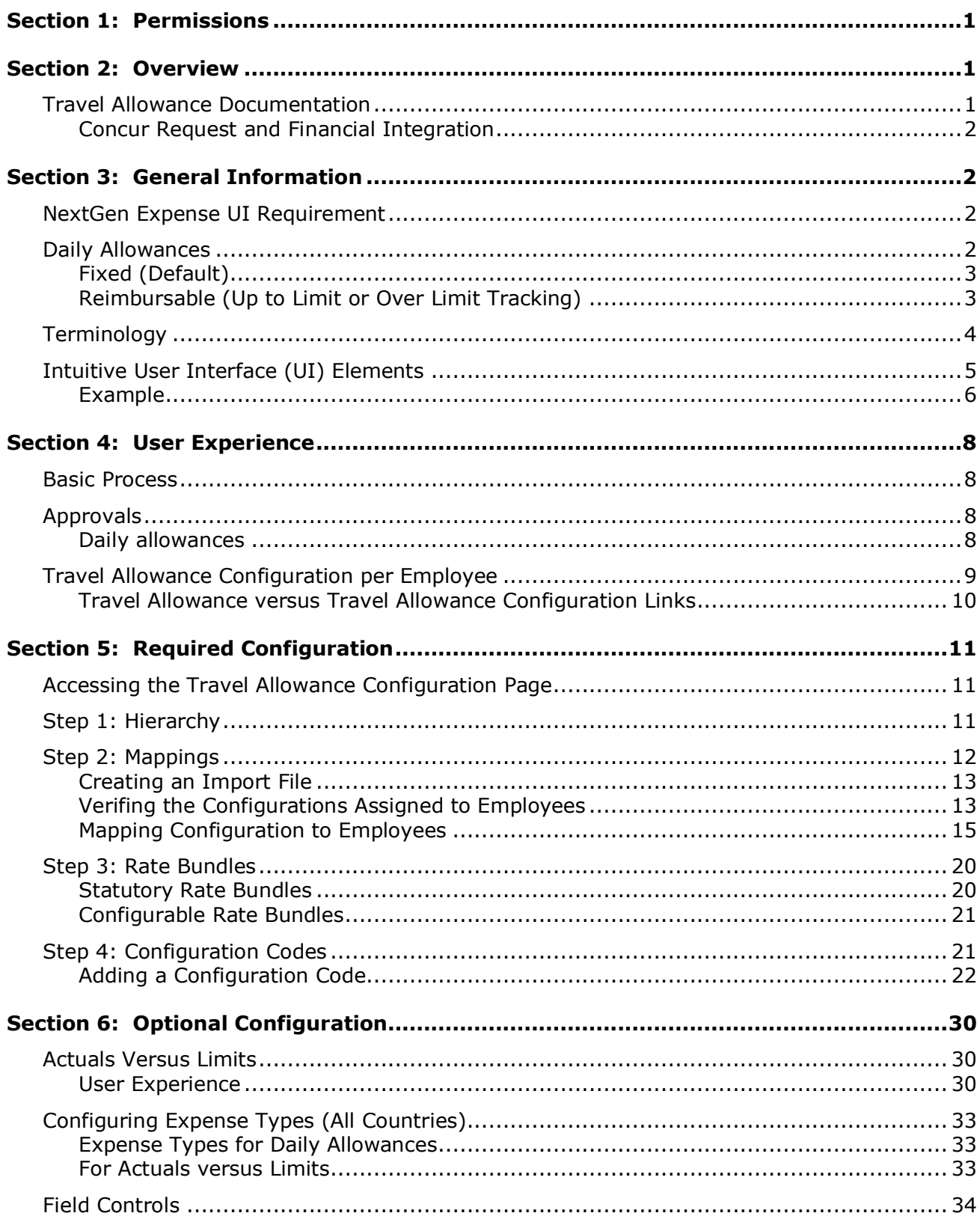

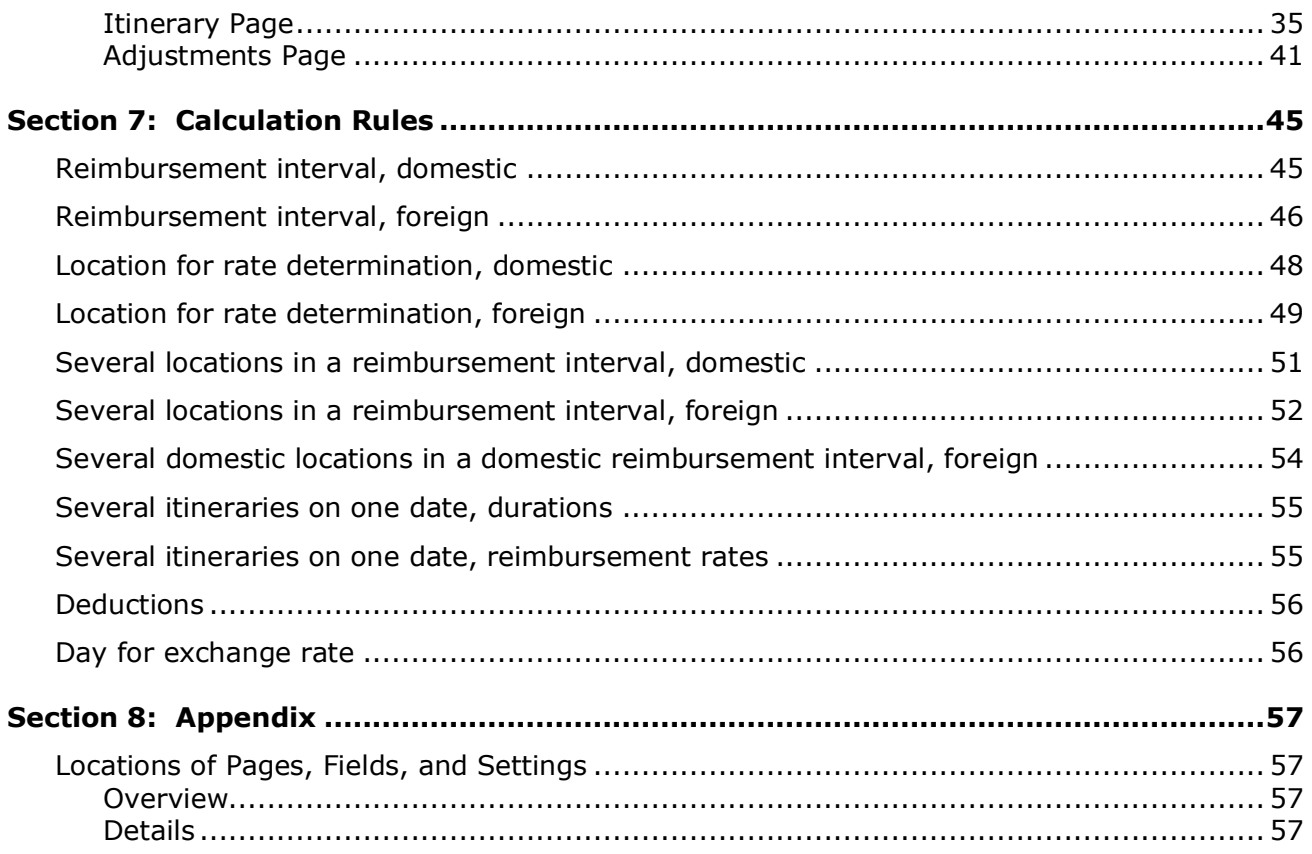

## **Revision History**

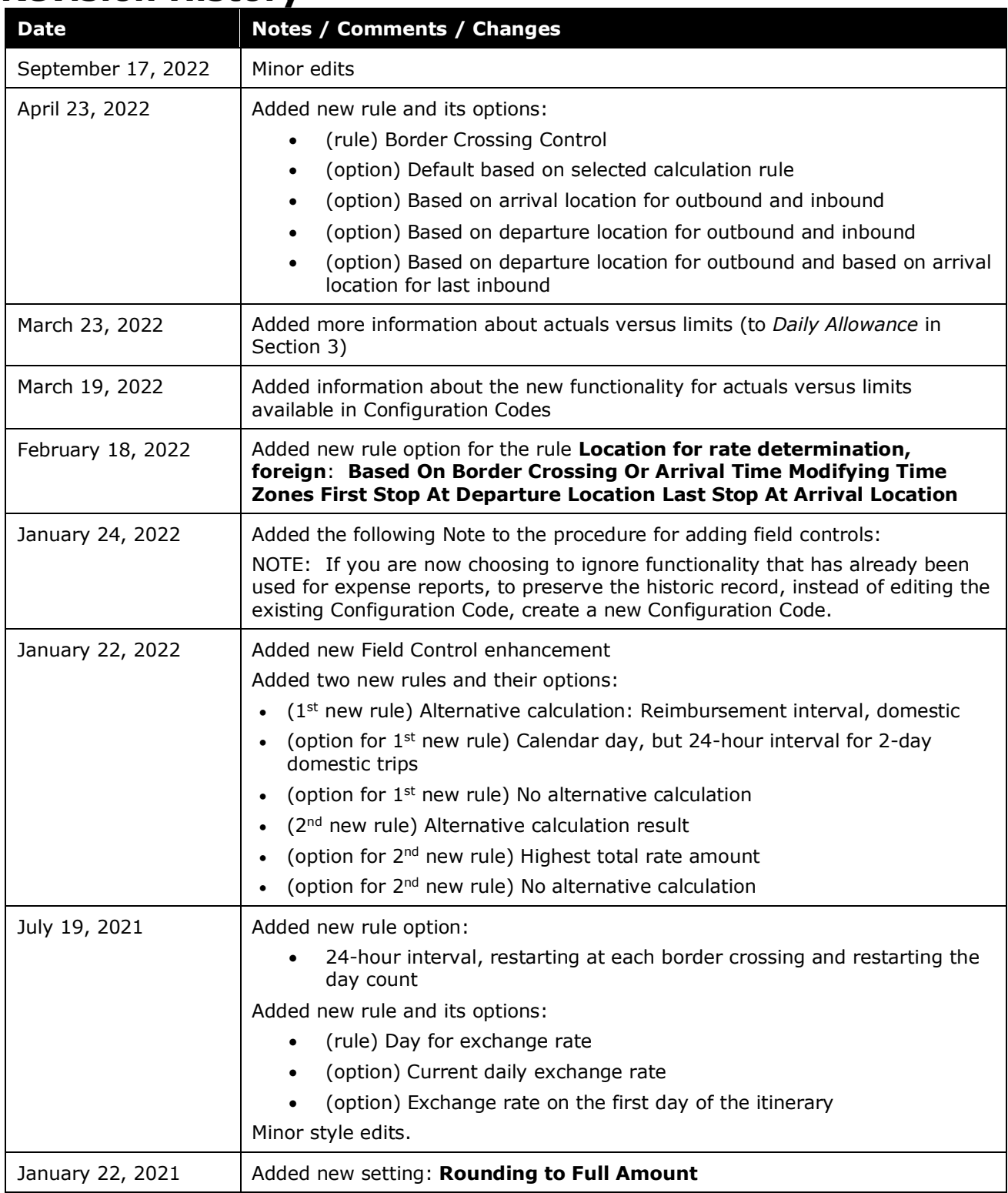

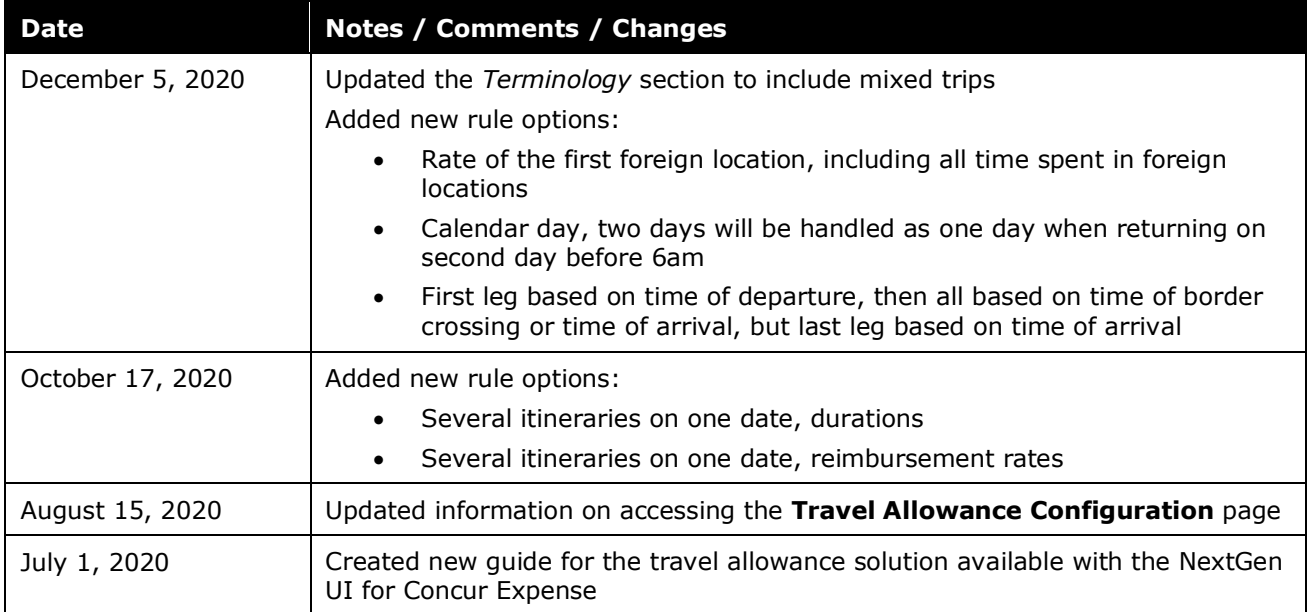

## **Travel Allowance**

<span id="page-6-0"></span>**NOTE:** Multiple SAP Concur product versions and UI themes are available, so this content might contain images or procedures that do not precisely match your implementation. For example, when SAP Fiori UI themes are implemented, home page navigation is consolidated under the SAP Concur Home menu.

## **Section 1: Permissions**

A company administrator may or may not have the correct permissions to use this feature. The administrator may have limited permissions, for example, they can affect only certain groups and/or use only certain options (*view* but not *create* or *edit*).

If a company administrator needs to use this feature and does not have the proper permissions, they should contact the company's Concur Expense administrator.

<span id="page-6-1"></span>Also, the administrator should be aware that some of the tasks described in this guide can be completed only by SAP Concur. For tasks not completed during implementation, the client must initiate a service request with SAP Concur support.

## **Section 2: Overview**

A company may reimburse its user's travel expenses according to a schedule of set reimbursement rates, commonly known as "per diem" or "travel allowance" rates. Government and company policies determine rates. Rates may differ depending on location and length of travel as well as partial days of travel, seasonal travel, and so on. Travel allowances apply to meals (which usually includes incidentals) and lodging expenses.

Travel allowances do not apply to expenses such as car rentals, airline tickets, seminars, and so on.

## <span id="page-6-2"></span>**Travel Allowance Documentation**

This travel allowance solution uses *configurable* and/or *statutory* rate bundles to create *configuration codes* which are mapped to users.

At least three of the following documents will be needed:

- *Concur Expense: Travel Allowance Service Setup Guide* (this guide) This document provides basic information about configuring travel allowance functionality and is needed by all clients.
- *Concur Expense: Travel Allowance {Country} Statutory Bundle Guide* This document provides country-specific template information about SAP Concurmanaged bundles.
- *Concur Expense: Travel Allowance Generic Configurable Bundle Setup Guide* Where a country-specific guide is not available, or superseding rates are

desired, this document provides information about creating client-managed bundles.

• *Concur Expense: Travel Allowance Import (XML v 3) Specification –* This document is used to efficiently populate user **User Administration** accounts with a **Country of Residence** value (and any other client fields used in the travel allowance hierarchy) to provide the necessary mapping for travel allowance functionality.

#### <span id="page-7-0"></span>*Concur Request and Financial Integration*

Additional travel allowance features are available to customers who also have Concur Request.

<span id="page-7-1"></span> For more information, refer to the *Concur Request: Overview of Request with Travel Allowance Setup Guide*.

## **Section 3: General Information**

This section provides requirements and general information about the travel allowance solution.

#### <span id="page-7-2"></span>**NextGen Expense UI Requirement**

This guide documents the travel allowance feature available to clients who use the NextGen Expense User Interface (UI). This feature, unlike its predecessor, offers an SAP Concur managed rate service, where available, whereby statutory rate updates are maintained by SAP Concur.

#### <span id="page-7-3"></span>**Daily Allowances**

When configuring Configuration Codes, there are three list choices for each Rate Category:

- *Daily Allowance* This is the default and is for fixed amounts.
- *Up to Limit* This setting pays the user only up to the limit.
- *Over Limit Tracking* This setting pays the actual expense and tracks the amount that exceeds the limit.

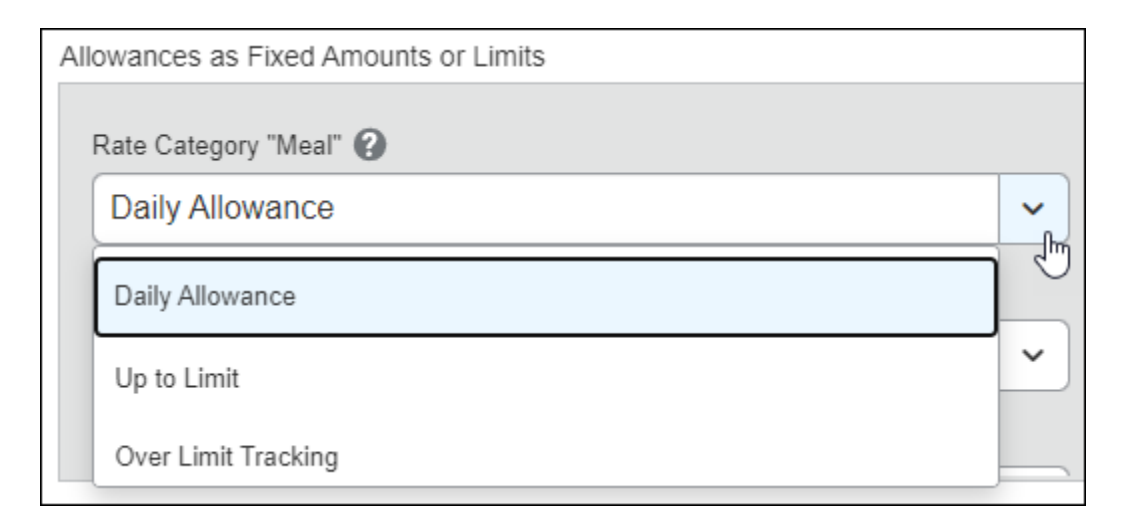

## <span id="page-8-0"></span>*Fixed (Default)*

With a Daily Allowance type of travel allowance, the user is reimbursed the daily rate regardless of the actual amount of expenses. For example, assume that the daily rate for meals (including incidentals) is 55.00 EUR per day.

- If the user spends less than 55.00 EUR per day, the user keeps the difference.
- If the user spends more than 55.00 EUR per day, the user is responsible for paying the difference.

Since the system pays the user the amount regardless of the actual expense, the user does not enter actual expenses into Concur Expense or collect receipts. The system creates the daily-amount expenses based on the location and duration information that the user provides in their trip itinerary.

#### <span id="page-8-1"></span>*Reimbursable (Up to Limit or Over Limit Tracking)*

With actuals versus limits, there is a schedule of reimbursement rates, but the employee may or may not be paid the reimbursement rate. The employee enters the actual expense into Concur Expense and the system compares the actual expense amount to the rate (limit). If the actual expense is less than or equal to the limit amount, the company reimburses the employee for the actual expense amount. If the actual expense is greater than the limit amount, the company may reimburse the employee for the actual expense amount or only up to the limit amount.

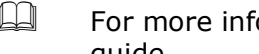

 For more information, refer to the *Optional Configuration* section of this guide.

## <span id="page-9-0"></span>**Terminology**

In the guides for this feature and in some of the configuration settings, you may see these travel allowance terms.

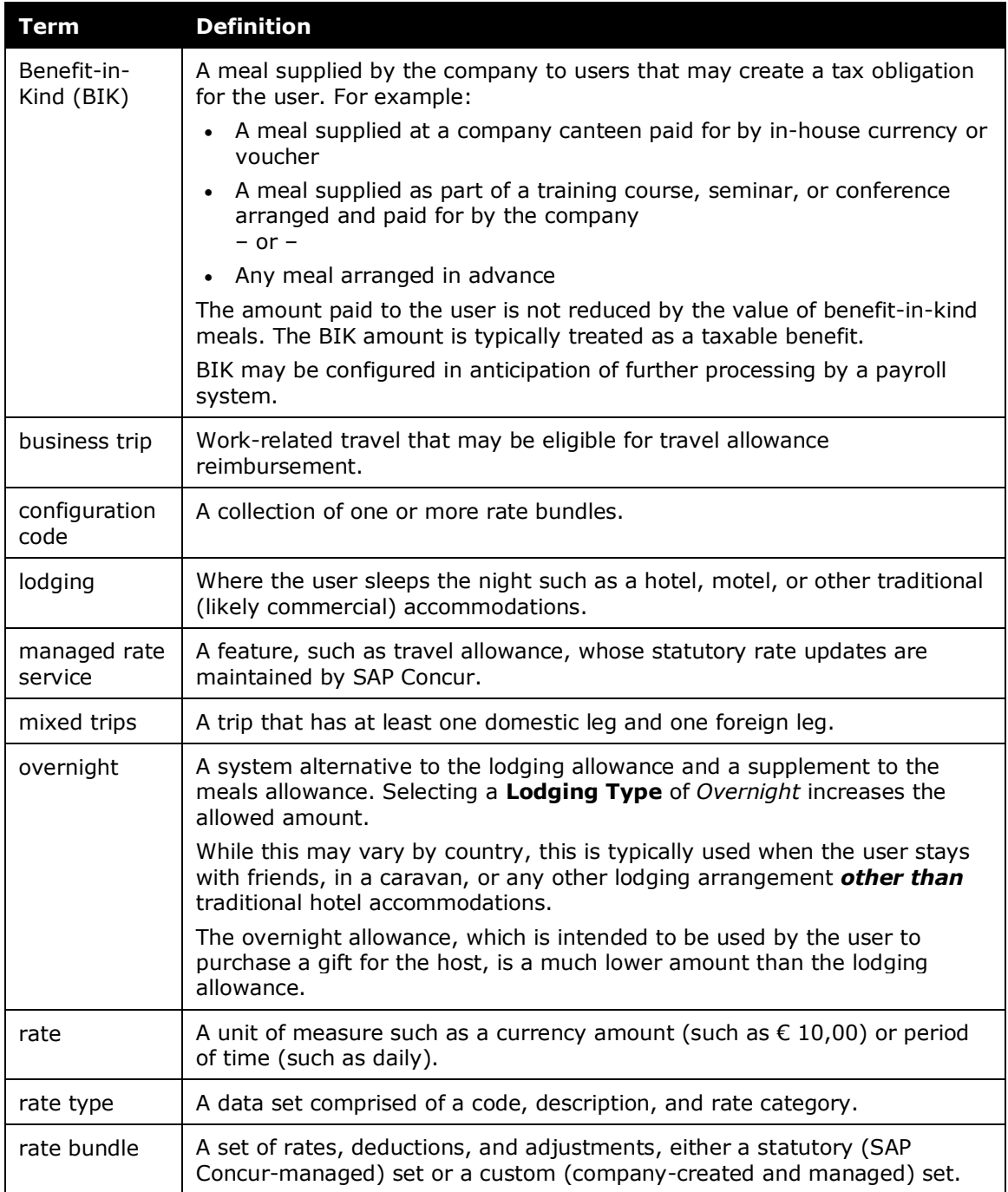

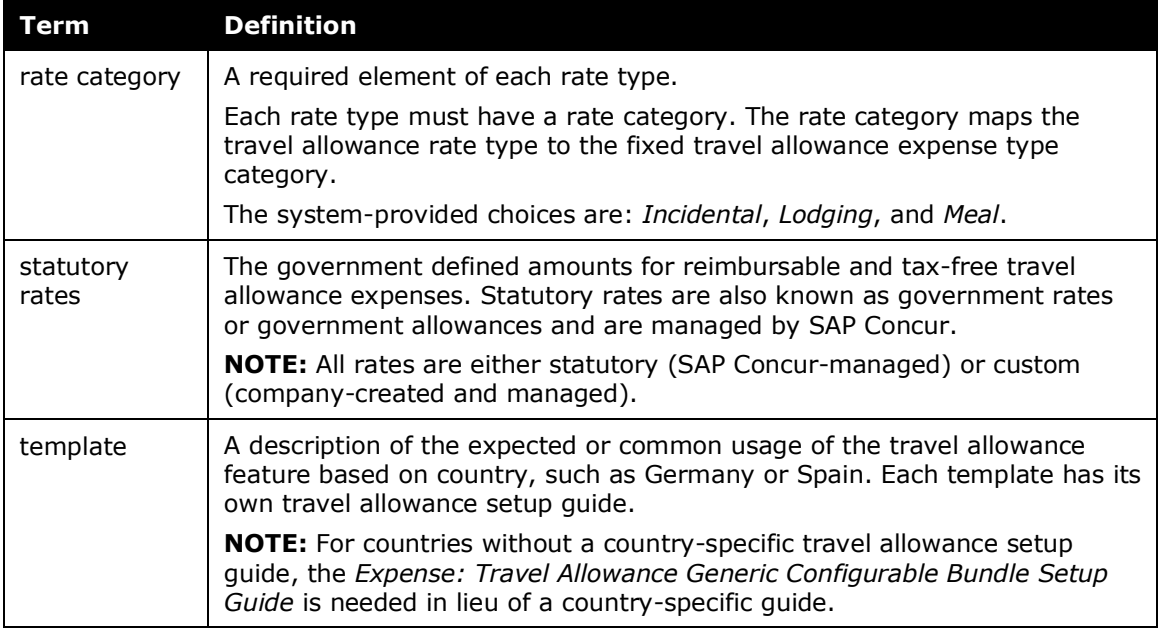

## <span id="page-10-0"></span>**Intuitive User Interface (UI) Elements**

There are elements of the UI that display a simple form or not at all.

## <span id="page-11-0"></span>*Example*

On the **Adjustments** page of a user's expense report, when a single lodging type is configured, such as "Overnight", then the name of the type displays as the name of the column with a checkbox for each row:

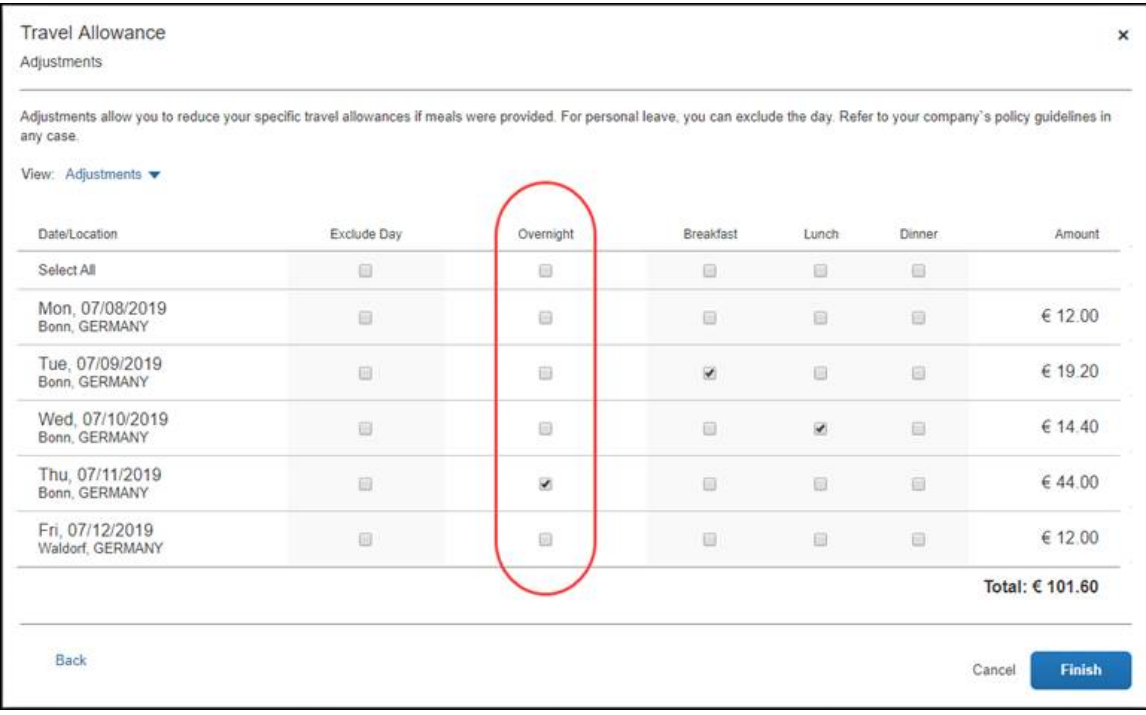

However, if more than one lodging type has been configured, then the name of the column is "Lodging Type" with a list for each row:

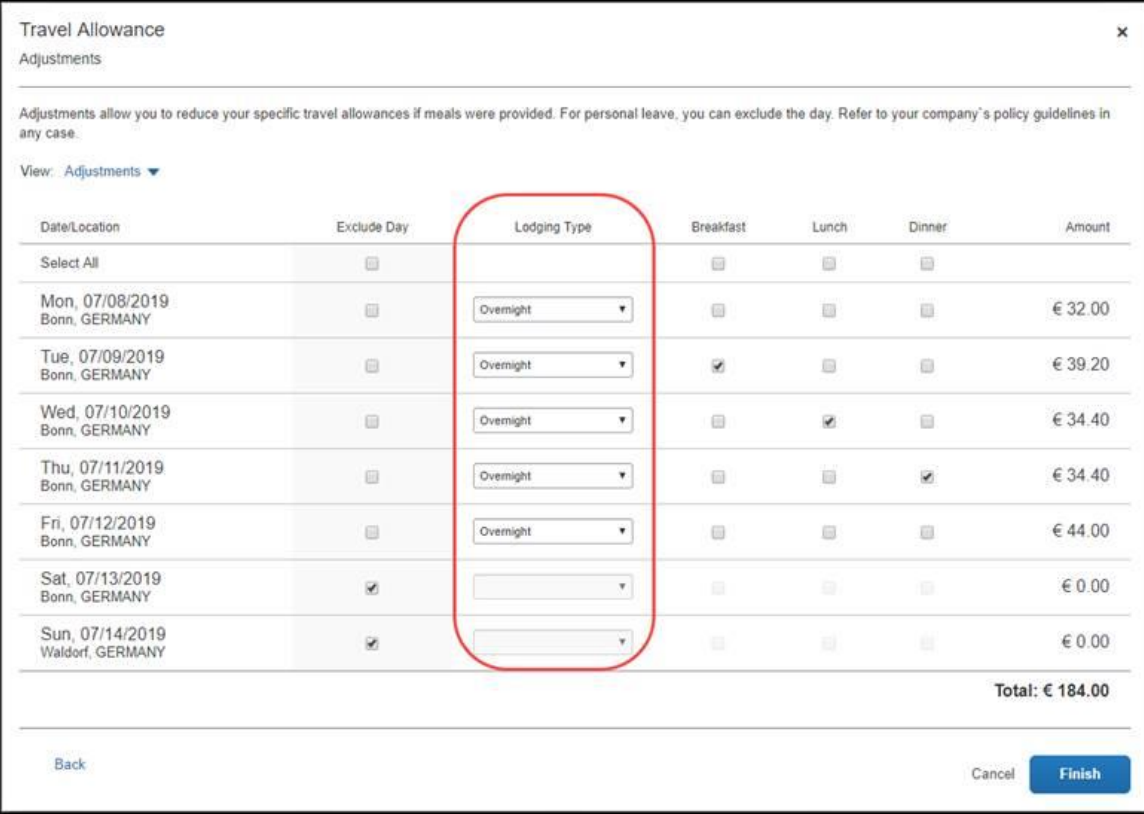

## **Section 4: User Experience**

<span id="page-13-0"></span>This section of this guide describes the various features and options.

#### <span id="page-13-1"></span>**Basic Process**

The travel allowance feature is highly configurable.

#### **Step 1: Create the expense report**

The user starts an expense report. The initial page displayed is commonly referred to as the report header. After completing the report header by entering a report name along with any other required information and selecting **Yes, I want to claim Travel Allowance**, clicking **Next** creates the report and prompts the user for itinerary details.

#### **Step 2: Add an itinerary**

The **Itinerary** page allows the user to create the itinerary, which provides the trip details (departure and destination information). Concur Expense uses this information (location, amount of time, etc.) to determine the allowance rates. Clicking **Next** prompts the user to indicate any adjustments.

**NOTE:**Deleting a report also deletes the itinerary. There is no pool or library of itineraries which are kept while unassociated with an expense report.

#### **Step 3: Make adjustments if needed**

The **Adjustments** page allows the user to review the allowance information and make any required adjustments that will reduce the company cost of the trip such as provided meals, staying with friends, or including personal days in the trip. Clicking **Finish** adds the meals and/or lodging amounts to the expense report.

 $\Box$  For more information, and to see an example of the entire process in detail, refer to either the *Expense: Travel Allowance {Country} Statutory Bundle Setup Guide* or the *Expense: Travel Allowance Generic Configurable Bundle Setup Guide*.

**NOTE:**Proxies and delegates with *Prepare* rights have the same access and abilities as the users they represent provided both users are using the Next Gen Expense User Interface.

## <span id="page-13-2"></span>**Approvals**

#### <span id="page-13-3"></span>*Daily allowances*

The approver cannot adjust the amount of a daily allowance expense, so the **Approved Amount** field is read-only.

## <span id="page-14-0"></span>**Travel Allowance Configuration per Employee**

When a user creates an expense report, the system compares the user's user (header) information to the travel allowance hierarchy information defined in the travel allowance configurations. If they match, then the user is eligible to be reimbursed through travel allowance and the appropriate links and travel allowance pages become available.

When comparing, the system starts with the **Country** field:

- If there is no match on the **Country** field, the user cannot use travel allowances.
- If there is a match on the **Country** field, the system continues to compare the fields that define the hierarchy. The hierarchy fields are used in order, *without gaps*.

Assume that a company defined its hierarchy using the organizational units 1 through 6. The tables below show how the system compares two users to the company's three travel allowance configurations (TA1, TA2, and TA3).

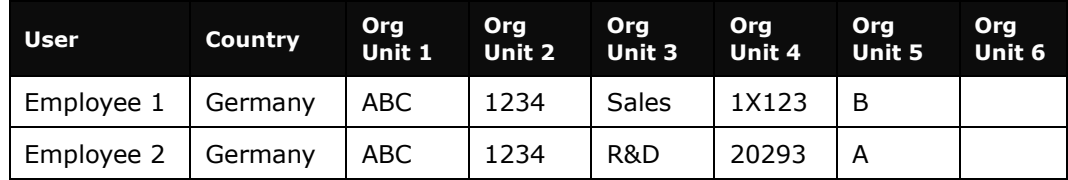

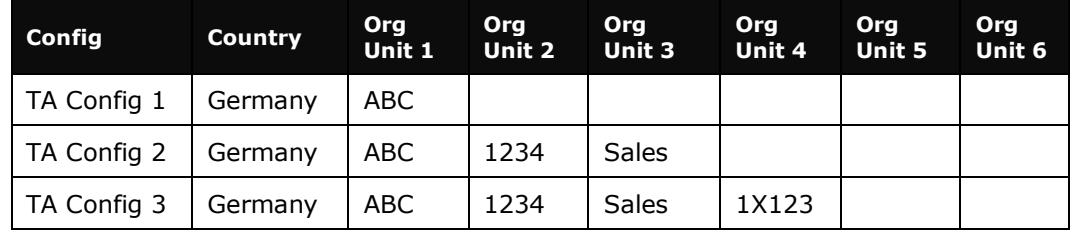

- The most precise match for Employee 1 is TA Config 3, since more fields match to the user record than for TA Config 1 or 2.
- $\bullet$  The most precise match for Employee 2 is TA Config 1, since fields either match or are blank for the user record.

When the user creates a report, Concur Expense automatically assigns the *most appropriate* travel allowance configuration – with all of its options and restrictions – to that report.

- If the configuration is later edited, the changes are immediate. If the user opens the itinerary or expense report after the configuration is edited, those edits will apply.
- If the user's data changes so that the user is now using a different travel allowance configuration, the *original* configuration applies to the itinerary and expense report. Even if the user opens the itinerary or expense report, the original configuration is still used.

Depending on the company's configuration, the user may be able to select a different configuration, as described later.

#### <span id="page-15-0"></span>*Travel Allowance versus Travel Allowance Configuration Links*

The current travel allowance feature uses the legacy pages for the configuration of user matching functionality.

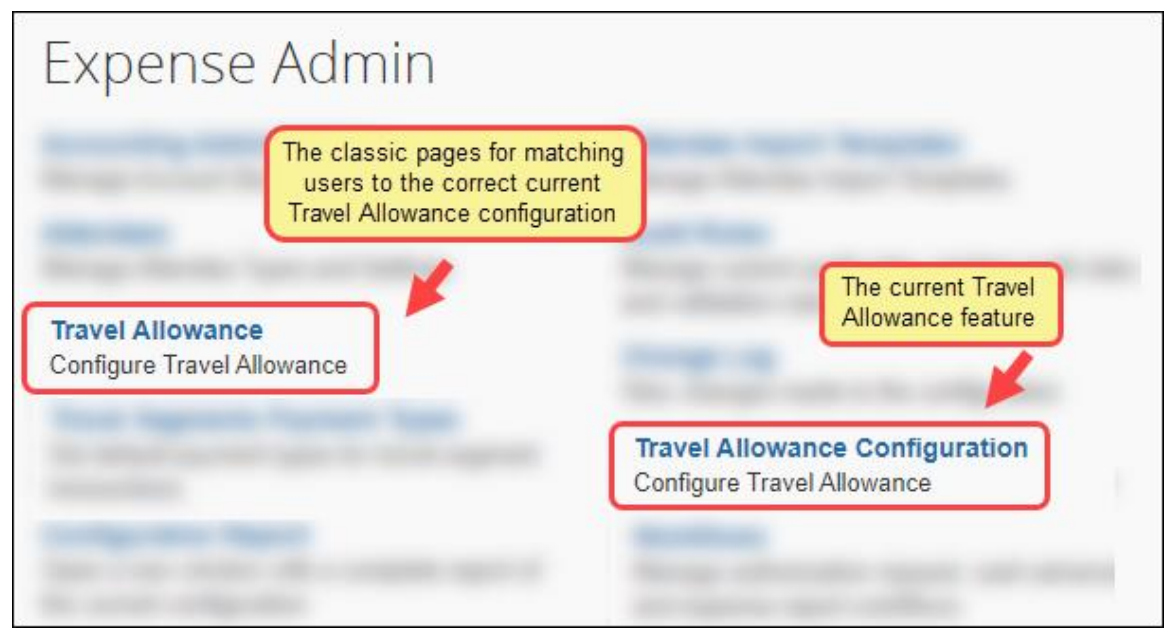

#### **TRAVEL ALLOWANCE CONFIGURATION**

The **Travel Allowance Configuration** (**Administration > Expense**) link is used for configuring the travel allowance managed rates service.

#### **TRAVEL ALLOWANCE**

The **Travel Allowance** (**Administration > Expense**) link is only for matching users to travel allowance configurations.

## <span id="page-16-1"></span><span id="page-16-0"></span>**Section 5: Required Configuration**

## **Accessing the Travel Allowance Configuration Page**

- *To access the Travel Allowance Configuration page:*
	- Click **Administration > Expense > Travel Allowance Configuration**.

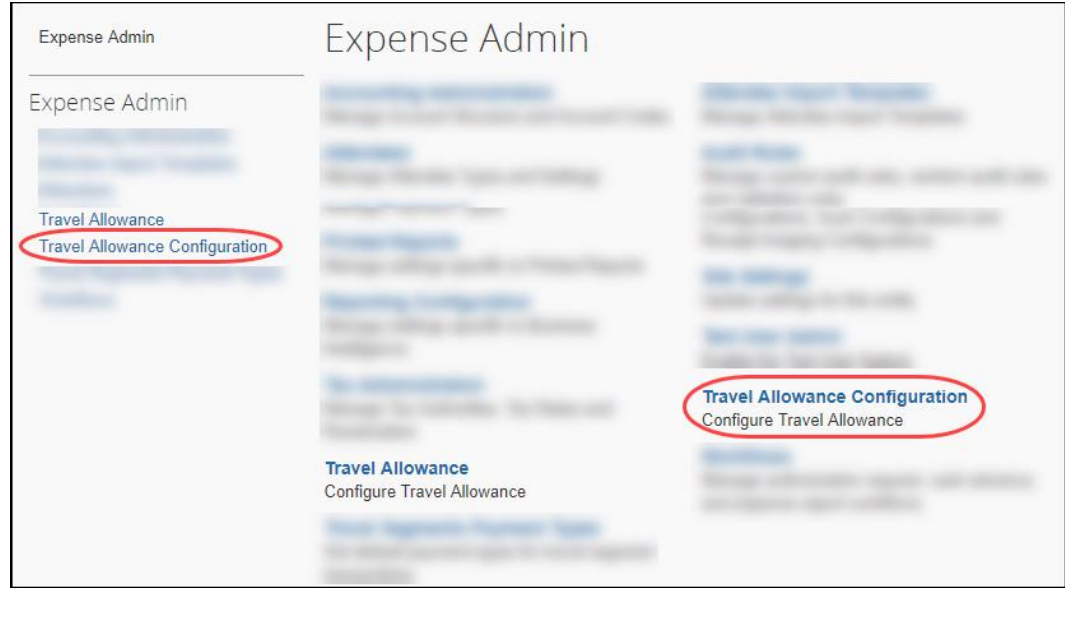

**NOTE:**The **Travel Allowance** (without Configuration) link will be used only for user mapping.

## <span id="page-16-2"></span>**Step 1: Hierarchy**

The administrator uses the feature hierarchies tool to define the travel allowance hierarchy.

The travel allowance hierarchy determines the travel allowance configuration that is used for a user based on a combination of the user's country and the user's position in the hierarchy. For example, if a user has a country as *Germany* and is a member of the *R&D Division>Development department*, then the travel allowance configuration corresponding to that combination is selected by the system.

**NOTE:**The **Country** field is not an option when defining the travel allowance hierarchy. When the system matches the user to a configuration, the system looks at the **Country** field and *then* the hierarchy. Therefore, the administrator must define the hierarchy knowing that Country is always *above* the first level of the hierarchy.

 For more information about setting up the hierarchy, refer to the *Shared: Feature Hierarchies Setup Guide*.

## <span id="page-17-0"></span>**Step 2: Mappings**

**NOTE:**This step, *Mappings*, may be done at the same time as the next step, *Rate Bundles*.

In order for a user to be able to claim travel allowances, their **User Administration** account must have a country of residence.

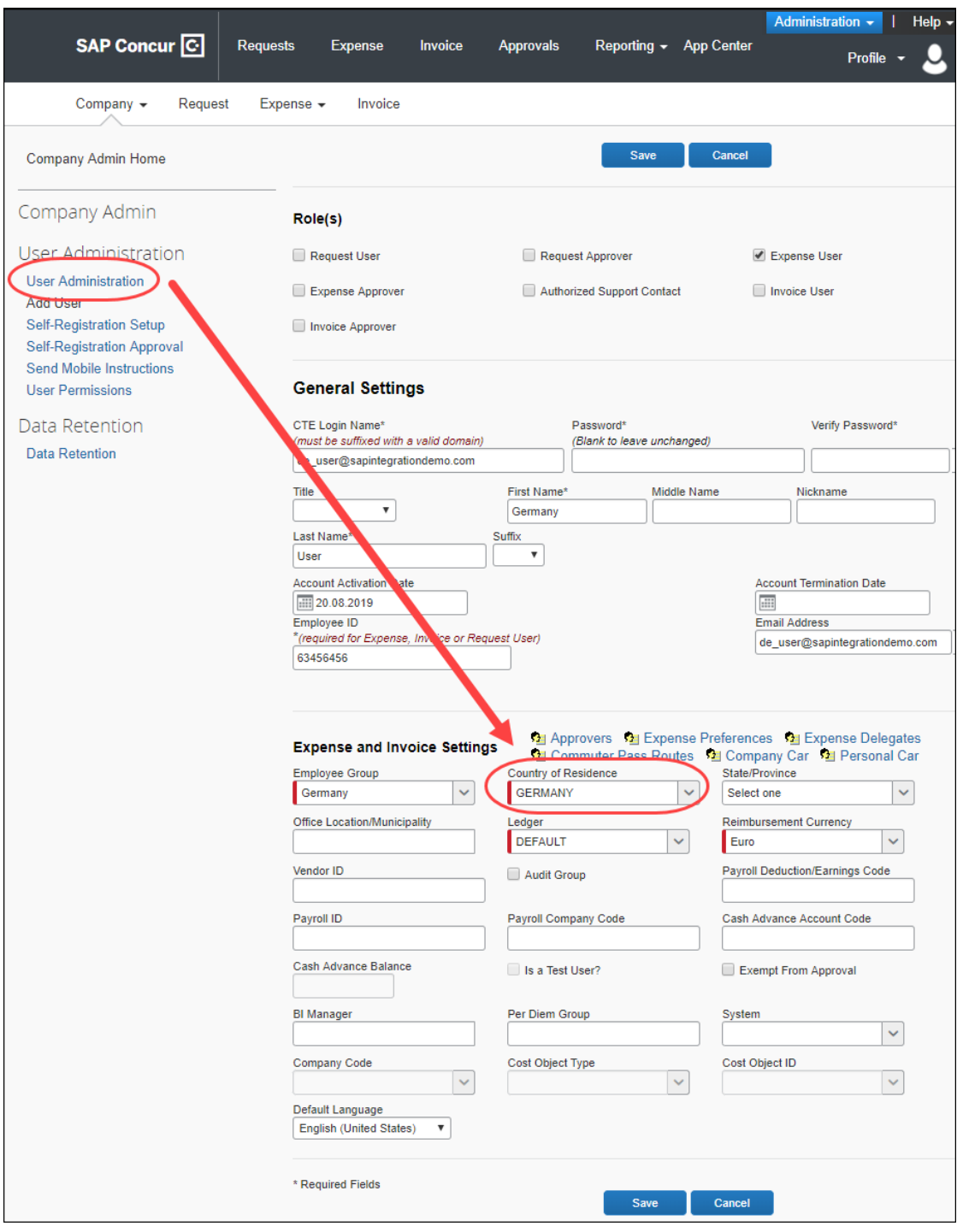

The value in the **Country of Residence** field along with any other customer **Employee** fields used in the travel allowance hierarchy provide the necessary mapping for travel allowance functionality.

#### <span id="page-18-0"></span>*Creating an Import File*

Create and import a file as described in the *Expense: Travel Allowance Import XML V3 Specification*. The SAP Concur implementation team will work closely with clients to complete this task.

The following record sets are applicable to the import file for the managed rate service:

- The 100 record set: Import Settings Record (required by the 500 record set)
- The 500 record set: Travel Allowance Configuration Record (required by the 600 record set)
- The 600 record set: Travel Allowance Configuration Map Record (required for this feature)
- ! <sup>A</sup> carefully configured import file can avoid (the need later for) manual configuration of the **Employee-Related Configuration** tab. For example, the import file can accommodate both the scenario where only a select group of users will use the travel allowance feature and so only a single configuration assignment is needed with a hierarchy and also the scenario where multiple 500/600 records are needed because different configurations are required to support different sets of users who require different rates (such as Group A in Germany use Rate Set 1, Group B use Rate Set 2 and Group C use Rate Set 3). **IMPORTANT:** Later in this guide, the **Configuration Code** value in the UI must match the import file's **TA Config Code** value and be in all capital letters to be used by the managed rate service.

For example, "GERMANY" as in this sample file:

```
100,100,en,GERMAN,GERMANY,GERMANY,0-481,REPLACE,REPLACE,N,N,Y,N,Y,Y,Y,Y,Y,Y,Y,N,N,N,REPLACE,,,,
500, GERMANY, GERMANY, , , FIXED, NOT_USED, N, GOVT, Y, Y, N, N, N, N, Y, CUMU, N, N, N, N, N, , , , , , N
600, GERMANY, DE, , , , , , , , , , N, , , , , N
```
 For more information, refer to the *Expense: Travel Allowance Import XML V3 Specification*.

#### <span id="page-18-1"></span>*Verifing the Configurations Assigned to Employees*

- *To verify the configuration to the organization:*
	- 1. Click **Administration** > **Expense** (on the sub-menu).

**NOTE:**Depending on your permissions, the page may appear immediately after you click **Administration**.

2. Click **Travel Allowance** (left menu). The **Configurations** tab of the **Travel Allowance** page appears.

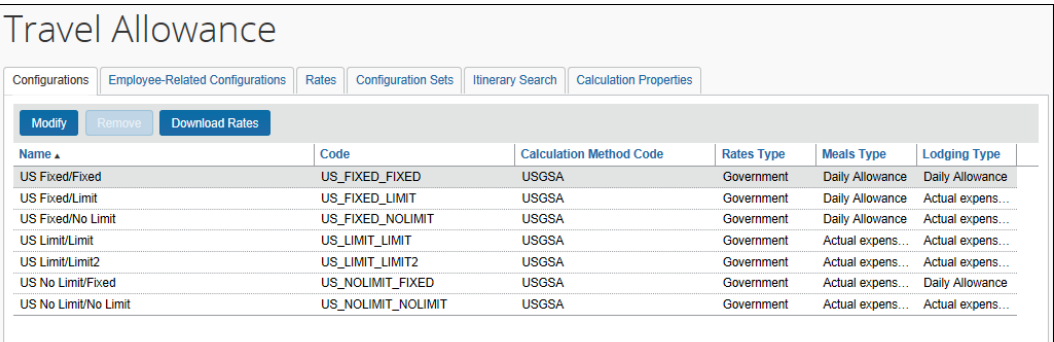

- 3. Click the **Employee-Related Configuration** tab.
	- ! **IMPORTANT:** Only the **Employee-Related Configurations** and **Configuration Sets** tabs of this legacy configuration page are applicable to the managed rate service for travel allowance.

**NOTE:**A pre-requisite for using the **Employee-Related Configurations** tab is uploading an import file.

4. Verify the existing configurations.

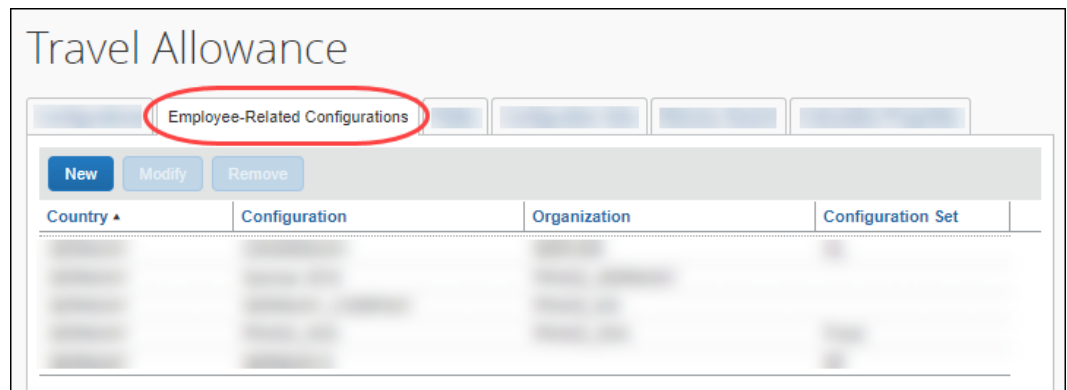

Provided the 600 mapping record exists in the import file already uploaded, the information shown on this tab should be correct. However, if edits are needed, the remaining steps in this procedure can be used to manually configure the required mapping.

## <span id="page-20-0"></span>*Mapping Configuration to Employees*

- *To edit a mapping:*
	- 1. Click **Administration > Expense > Travel Allowance**.

**NOTE:**There is also a **Travel Allowance Configuration** page that was accessed earlier in this guide.

- 2. Click the **Employee-Related Configurations** tab, and either:
	- Select the desired assignment and click **Modify**.  $-$  or  $-$
	- Double-click the desired **Configuration** row.

#### **NOTE:**The **Employee-Related Configurations** tab is only available on the **Travel Allowance** page, not on the **Travel Allowance Configuration** page.

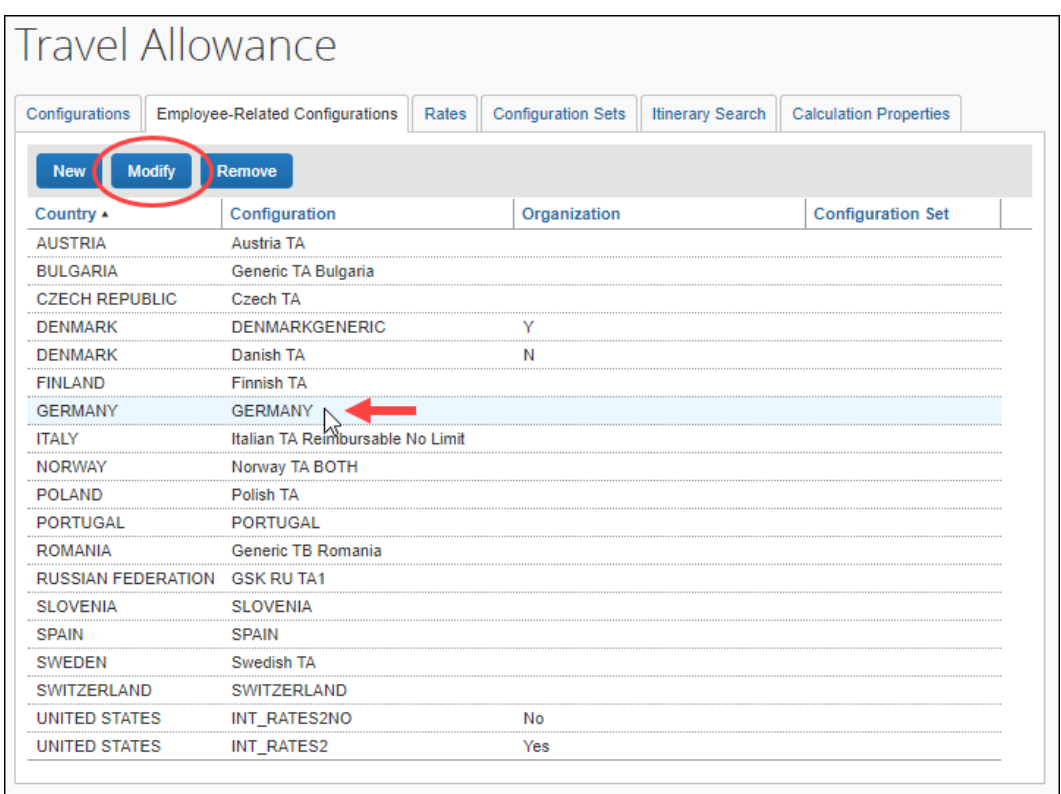

3. Make the desired changes.

The following table shows the fields and their descriptions.

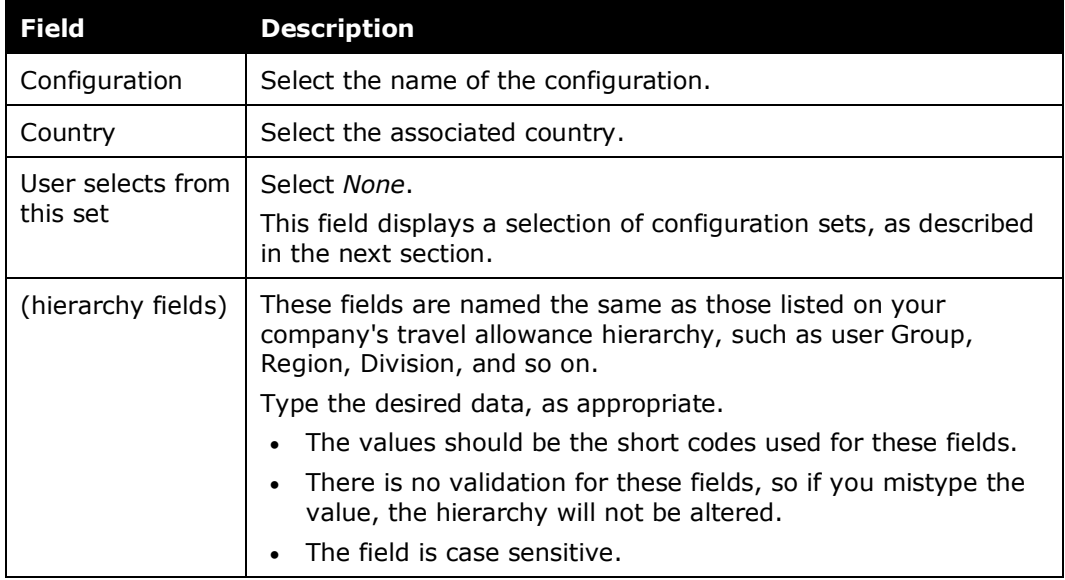

4. Click **Save**.

#### **CONFIGURATION SETS**

A configuration set is a named group of configuration sets from which a user can choose. When using multiple trip types becomes complex, it may be useful to use configuration sets.

! **IMPORTANT:** Be aware that Configuration Sets are different from Configuration Codes.

**NOTE:**Be aware that these selections apply at the *country level*; they cannot be defined to be dependent on any other criteria or fields, such as Org Unit.

Configuration sets may be used to support different travel allowances based on trip type.

#### **Configuration Sets versus Trip Types**

A list of choices can be configured to display to the user using configuration sets *and trip types*. Configuration sets apply at the country level, while trip types apply to bundles.

**NOTE:**Unlike Configuration sets, configuration codes have no country-level limitation.

To the user, a choice of configuration sets, provided more than one is configured for the user's country, displays in the **Allowance Category** list on the **Add Itinerary** and **Edit Itinerary** pages:

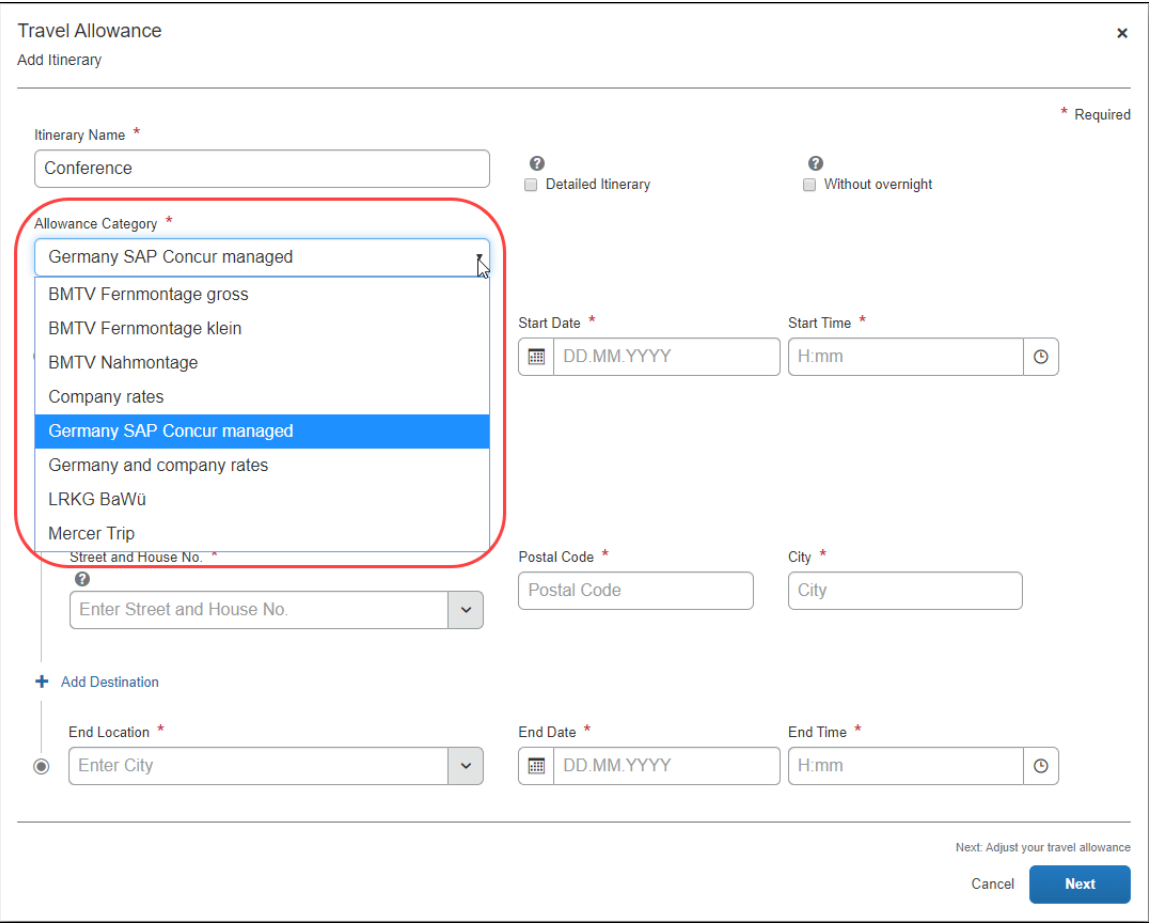

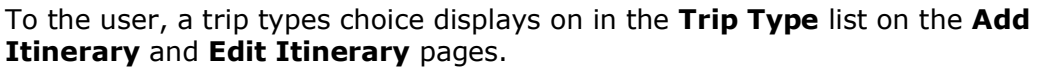

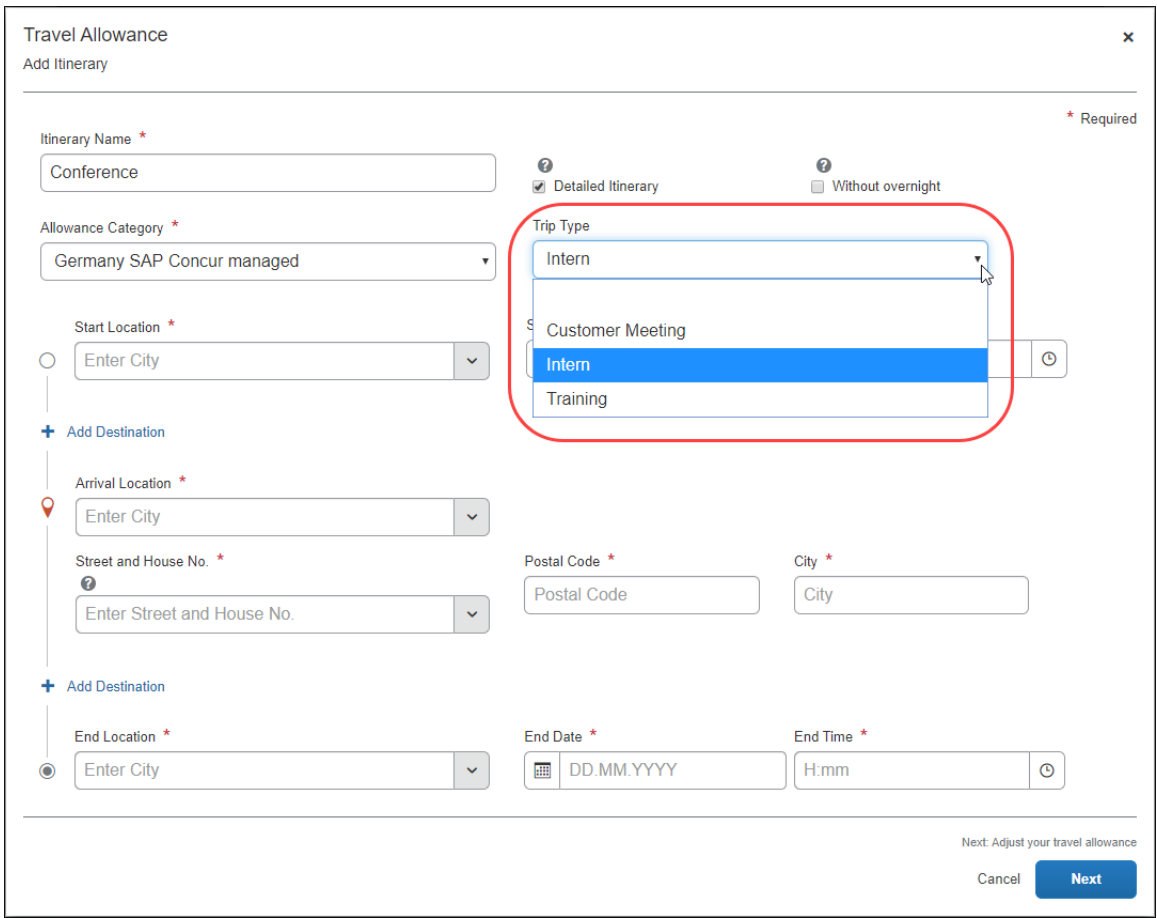

SAP Concur suggests using trip types when there are minor variations in rates and rules, and configuration sets when there are greater variations in rates and rules. Trip types might include choices such as customer meeting and training, while configuration sets might include choices such as international and domestic.

As a starting point, SAP Concur suggests always starting configuration planning using trip types since this may accommodate all the complexity required. If trip types within multiple bundles do not allow fascilitate the complexity required, consider creating additional rate bundles grouped in a different configuration code.

A common example of complexity that uses configuration sets is the desire to display certain trip types to executives only.

- *To edit configuration sets:*
	- 1. Click **Administration > Expense > Travel Allowance > Configuration Sets** (tab).

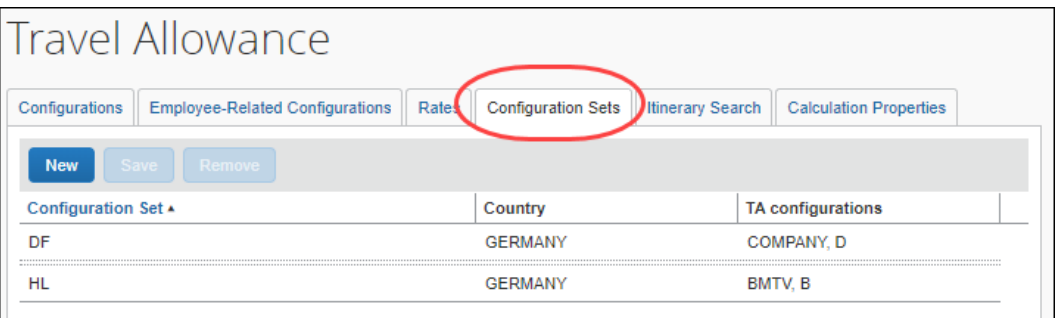

- 2. On the **Configuration Sets** tab, either:
	- Select the desired configuration set and click **Modify**. – or –
	- Double-click the desired configuration set.
- 3. Make the desired changes.
- 4. Click **Save**.
- $\mathbb{H}$  For more information on the configuration of trip types (for each bundle), refer to the *Expense: Travel Allowance Generic Configurable Bundle Setup Guide*.

#### <span id="page-25-0"></span>**Step 3: Rate Bundles**

A bundle is a set of rate data including rate types, calculation rules, trip types, meal types, lodging types, rates, deductions, and adjustments.

All "bundles" are rate bundles and there are two types:

- **Configurable** A custom (or statutory) company rate bundle that must be maintained manually by the client or someone acting on behalf of the client such as an SAP Concur services representative.
- **Non-Configurable** An SAP Concur-managed rate bundle that has statutory rates maintained by the SAP Concur managed rate service.

#### <span id="page-25-1"></span>*Statutory Rate Bundles*

SAP Concur provides statutory rate bundles and maintains their governmental rates. This is accomplished using the SAP Concur managed rate service. When using a statutory rate bundle, no other rate bundle is required.

#### **SAP CONCUR-MANAGED RATE BUNDLE**

The managed rate service maintains the statutory rate bundle.

| ← Back to Travel Allowance Configuration  |          |                   |                |        |                                                                                  |  |
|-------------------------------------------|----------|-------------------|----------------|--------|----------------------------------------------------------------------------------|--|
| Rate Bundles                              |          |                   |                |        |                                                                                  |  |
| Add                                       |          |                   |                |        | <b>Search Rate Bundles</b>                                                       |  |
| Rate Bundle -                             | Location | <b>Managed By</b> | <b>Actions</b> |        |                                                                                  |  |
| <b>GERMANY - German TA</b>                | Germany  | Company           | $\mathscr{I}$  | 侖      | $\sim$<br>$\overline{\phantom{a}}$<br>$\sim$                                     |  |
| GERMANYCOMP - Germany Company Rate Bundle | Germany  | Company           | $\mathscr{L}$  | 侖<br>m | $\overline{\phantom{a}}$<br>$\sim$<br>$\overline{\phantom{a}}$                   |  |
| SAP CONCUR DE - German statutory rates    | Germany  | SAP Concur        | R              |        | $\overline{\phantom{a}}$<br>$\overline{\phantom{a}}$<br>$\overline{\phantom{a}}$ |  |
|                                           |          |                   |                |        |                                                                                  |  |
|                                           |          |                   |                |        |                                                                                  |  |

 For more information, refer to the *Expense: Travel Allowance {Country} Statutory Bundle Setup Guide*.

#### <span id="page-26-0"></span>*Configurable Rate Bundles*

When a statutory bundle is not available, or if a company chooses to create rates to take precedence over, or supercede, rates in their statutory bundle, a generic configurable bundle may be created.

#### **COMPANY-MANAGED RATE BUNDLE**

The managed rate service does *not* maintain the company rate bundle(s).

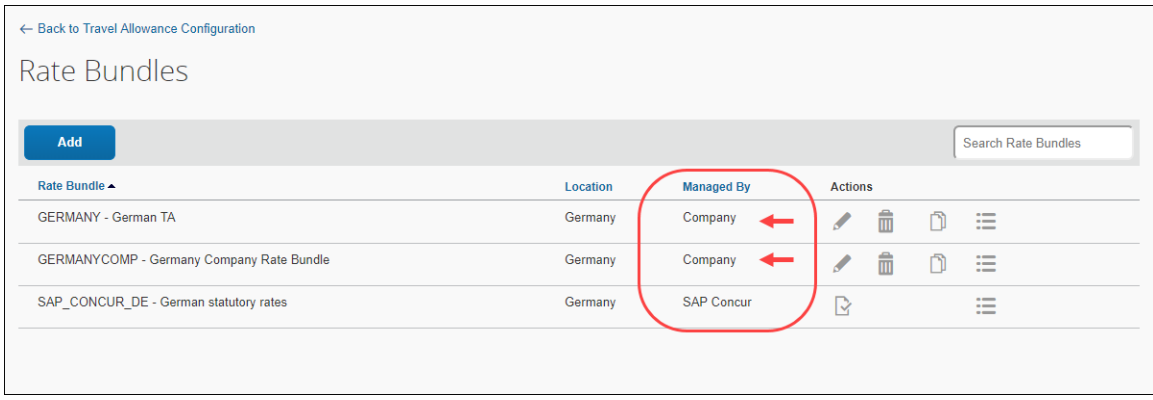

 For more information, refer to the *Expense: Travel Allowance Generic Configurable Bundle Setup Guide*.

## <span id="page-26-1"></span>**Step 4: Configuration Codes**

This section describes adding, viewing, editing, and deleting configuration codes.

 For information on field controls, refer to the *Optional Configuration* section fo this guide.

#### <span id="page-27-0"></span>*Adding a Configuration Code*

Unlike rate bundles, SAP Concur does not provide any configuration codes *and at least one is required*. When the desired rate bundle(s) exist in the system, either statutory or configurable, then the client admin can create and configure **Configuration Codes**.

#### **ADDING CONFIGURATION CODES**

- *To add a configuration code:*
	- 1. On the **Travel Allowance Configuration** page, click **Configuration Codes**. The **Configurations** page displays.

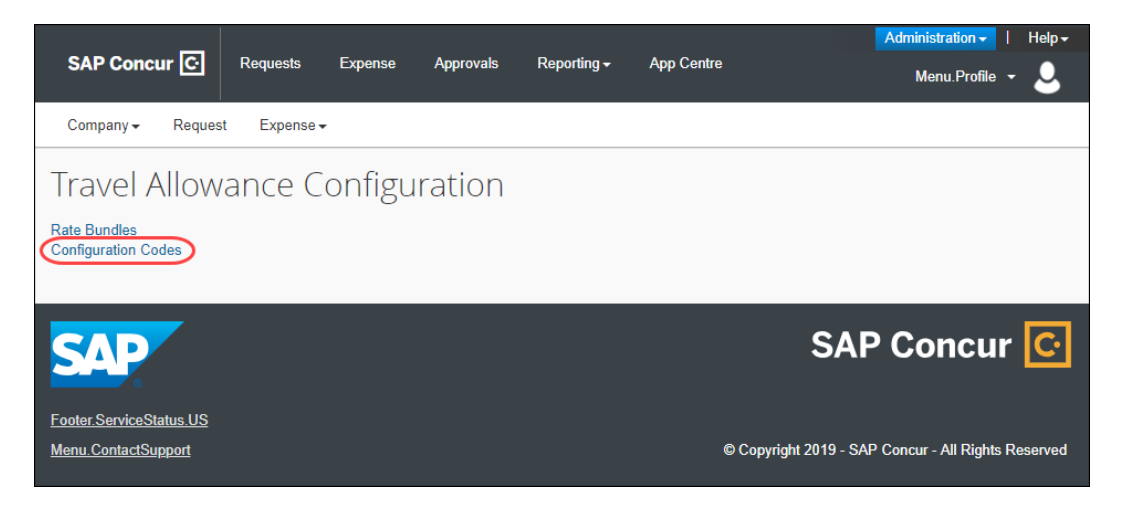

**NOTE:**The **Travel Time Adjustments,** Rate Adjustments, and Legacy Rate File Converter links are for *future use only*.

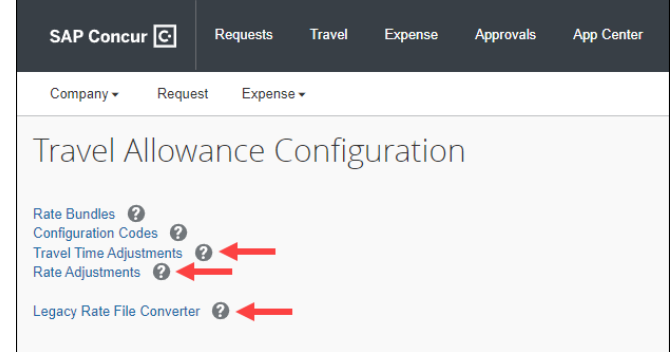

#### 2. Click **Add**.

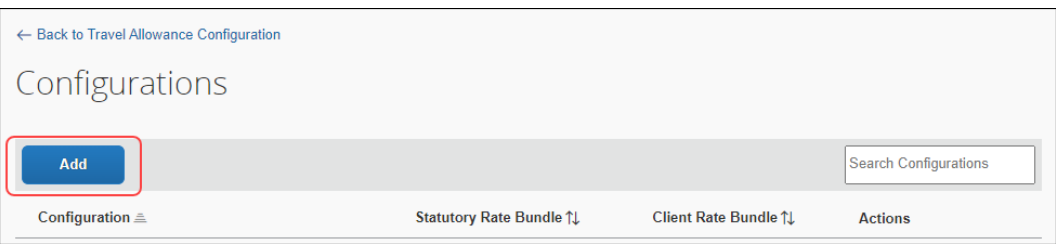

#### The **Add Configuration** page displays.

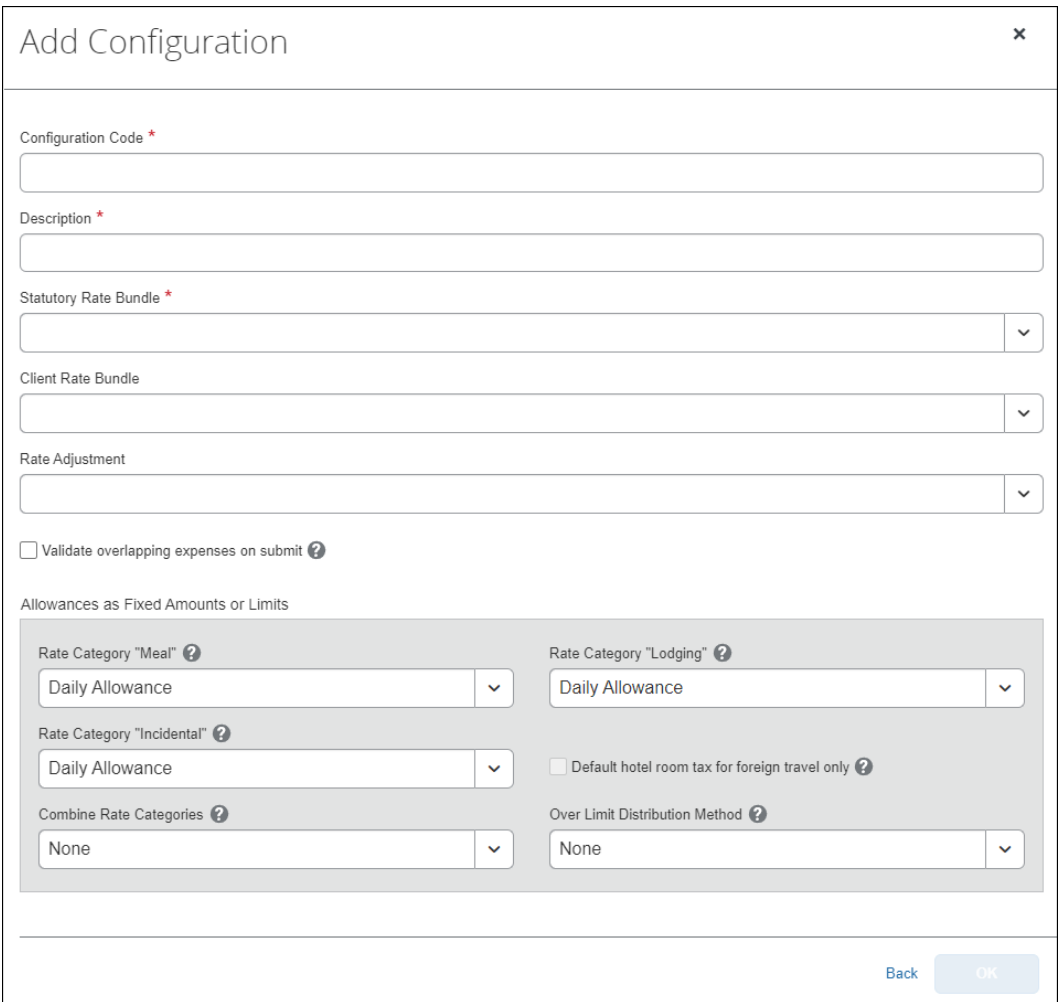

**NOTE:**Additional UI elements that display on this page are for future use.

**NOTE:**The **Add Configuration** page does not display the checkbox for the 3 month rule. To access that checkbox, refer to the *Editing Configuration Codes* section in this guide.

3. Fill in the fields. An asterisk indicates a required field.

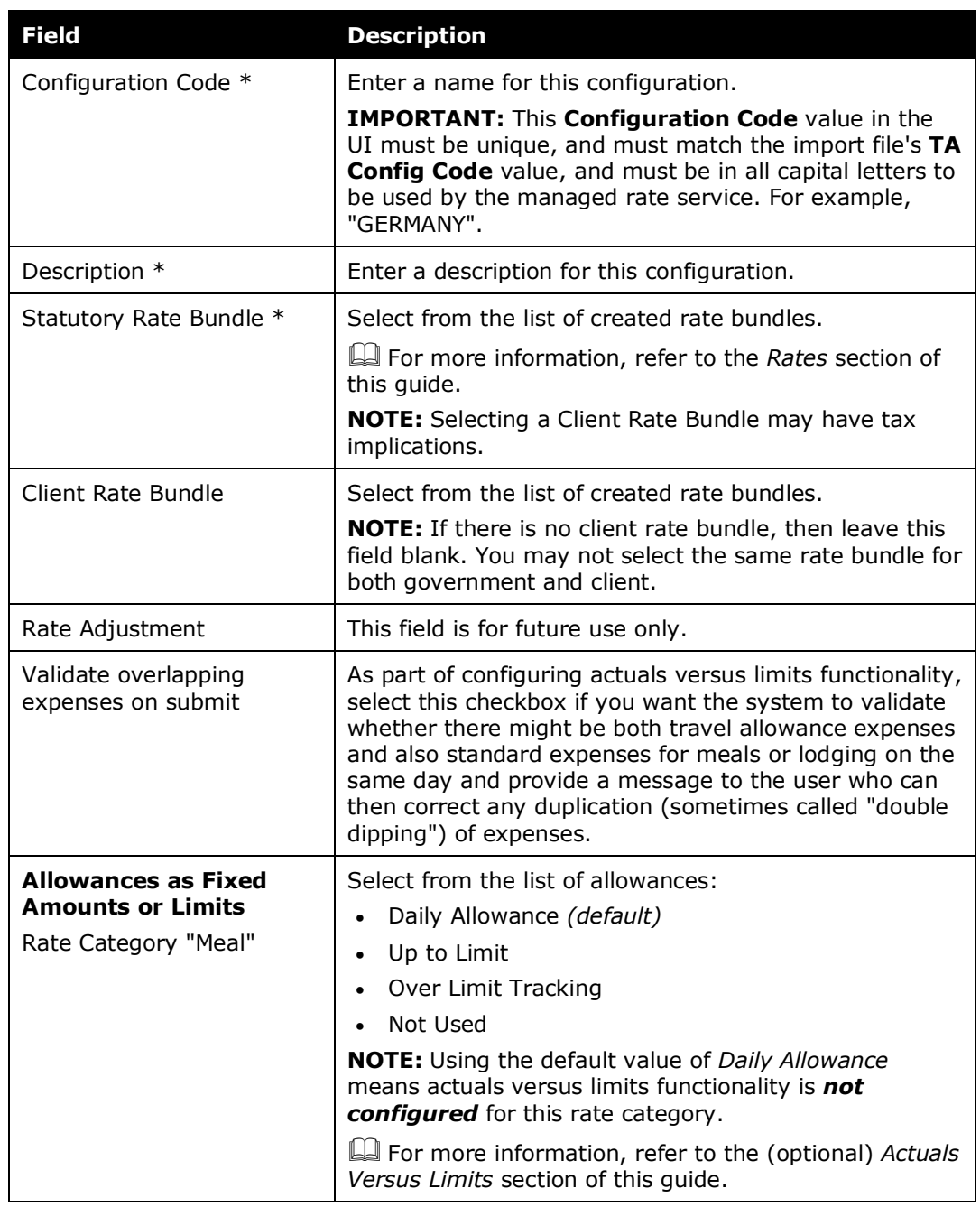

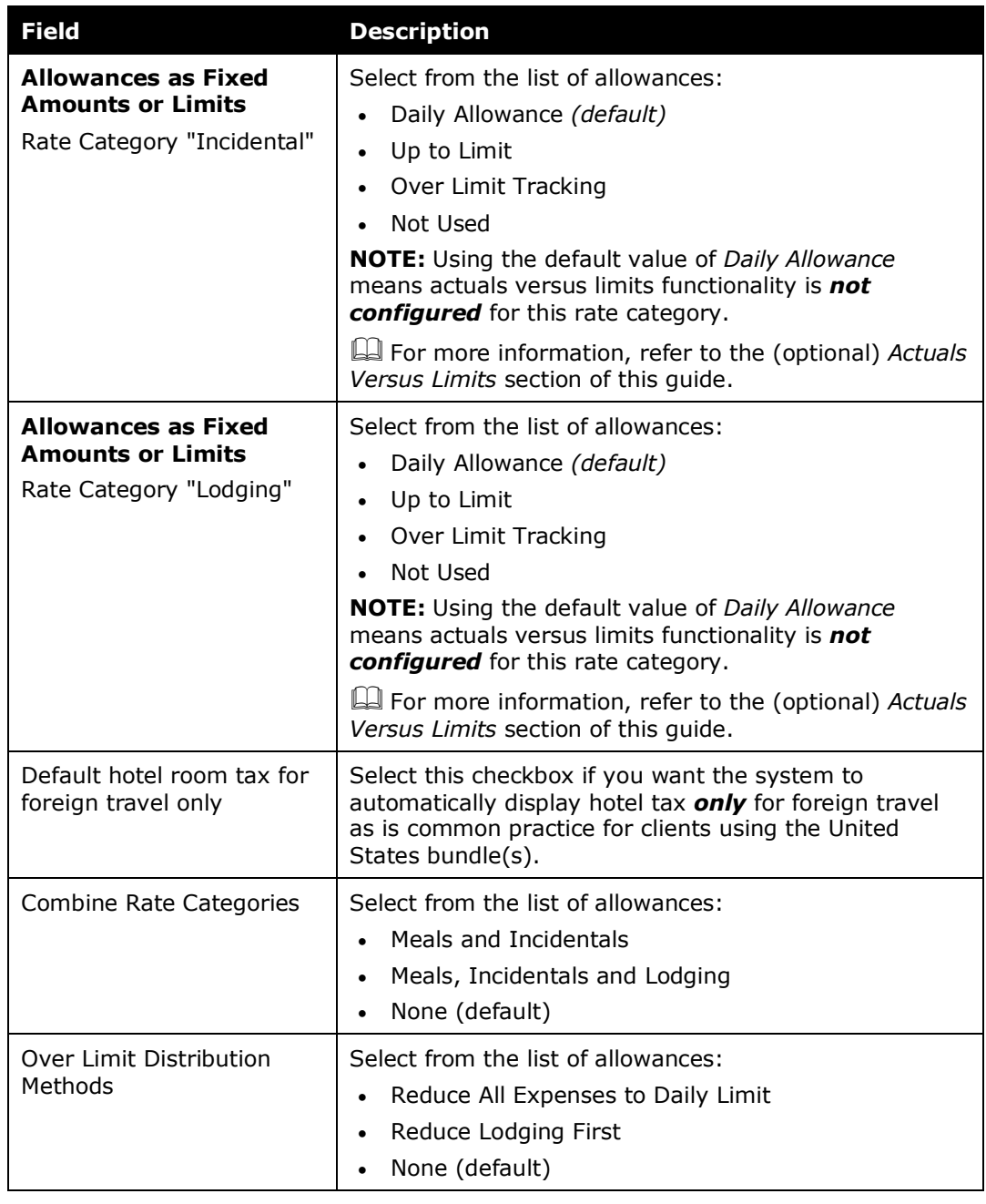

**NOTE:**Additional fields that display on this page are for future use.

- 4. Click **OK.** The newly created configuration displays on the list.
- 5. Click **Save**.

#### **VIEWING CONFIGURATION CODES**

- *To view Configuration Codes*
	- 1. On the **Travel Allowance Configuration** page, click **Configuration Codes**. The **Configurations** page displays.

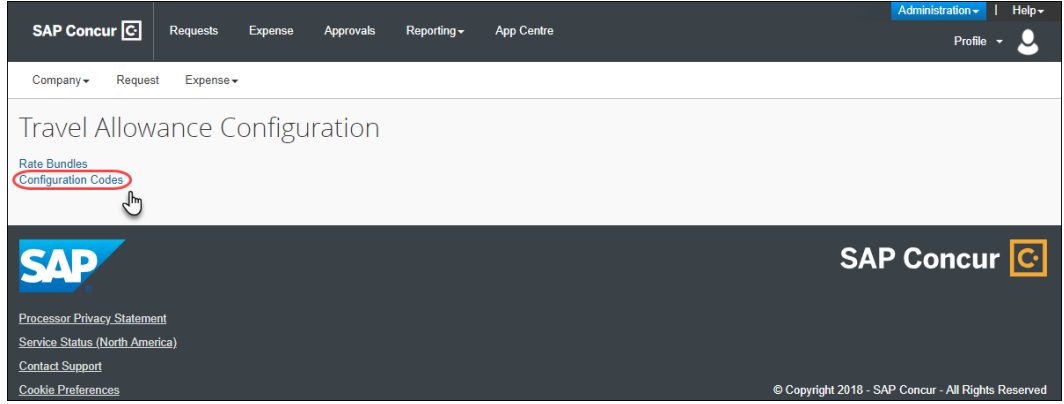

## 2. Click **View**  $(\ge)$ .

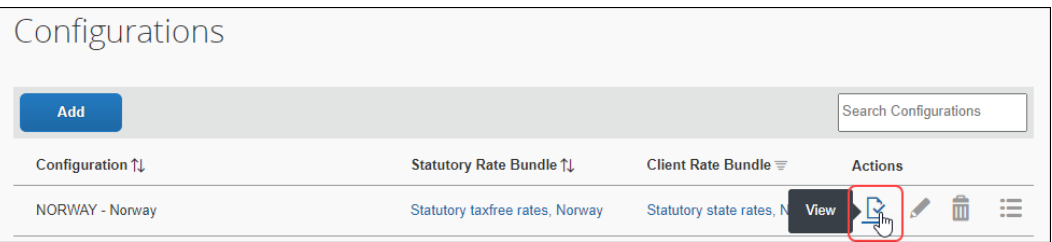

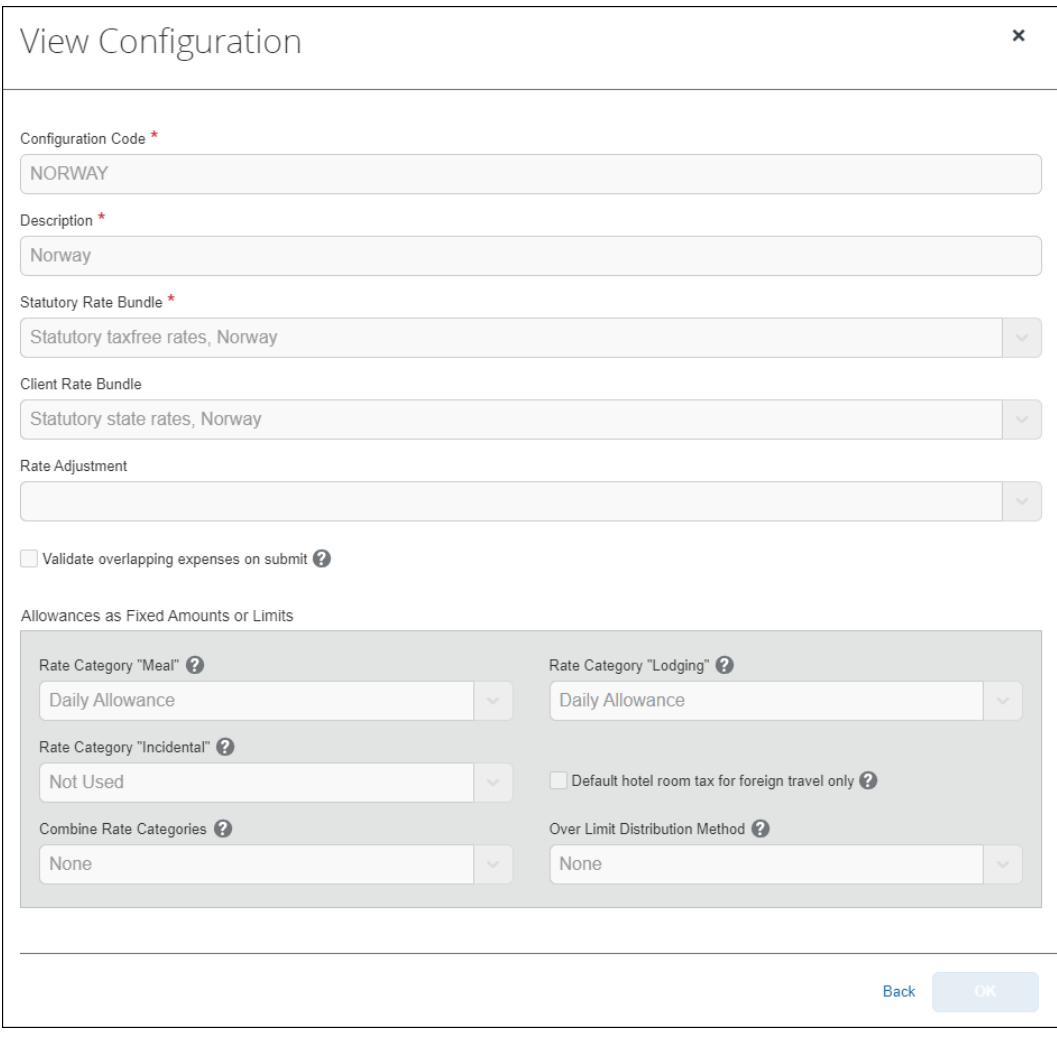

The **View Configuration** page displays.

**NOTE:**Additional UI elements that display on this page are for future use.

 For descriptions of the fields, refer to the *Adding Configuration Codes* section in this guide.

3. Click **Back**.

#### **EDITING CONFIGURATION CODES**

- *To edit a configuration code:*
	- 1. On the **Travel Allowance Configuration** page, click **Configuration Codes**. The **Configurations** page displays.

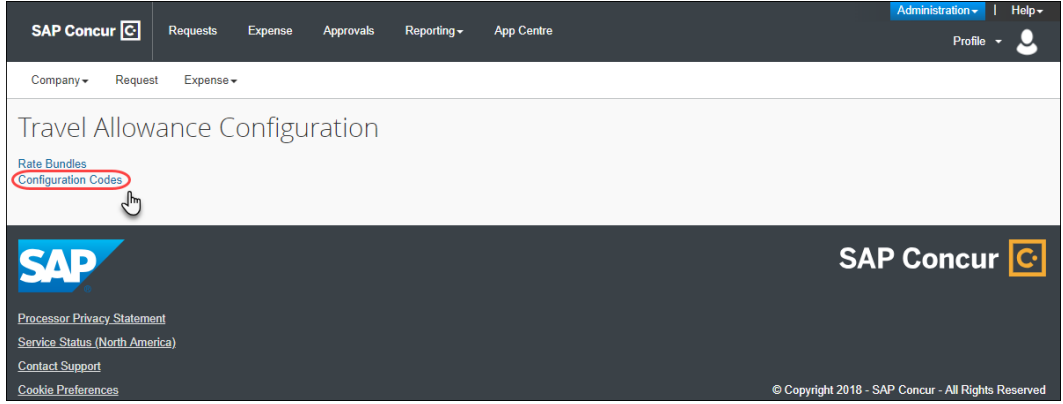

#### 2. Click **Edit** ( ).

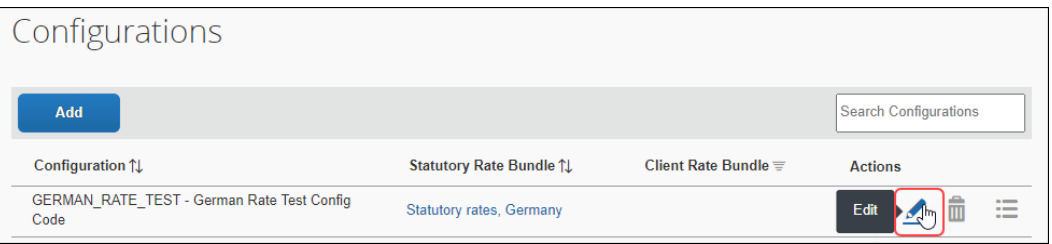

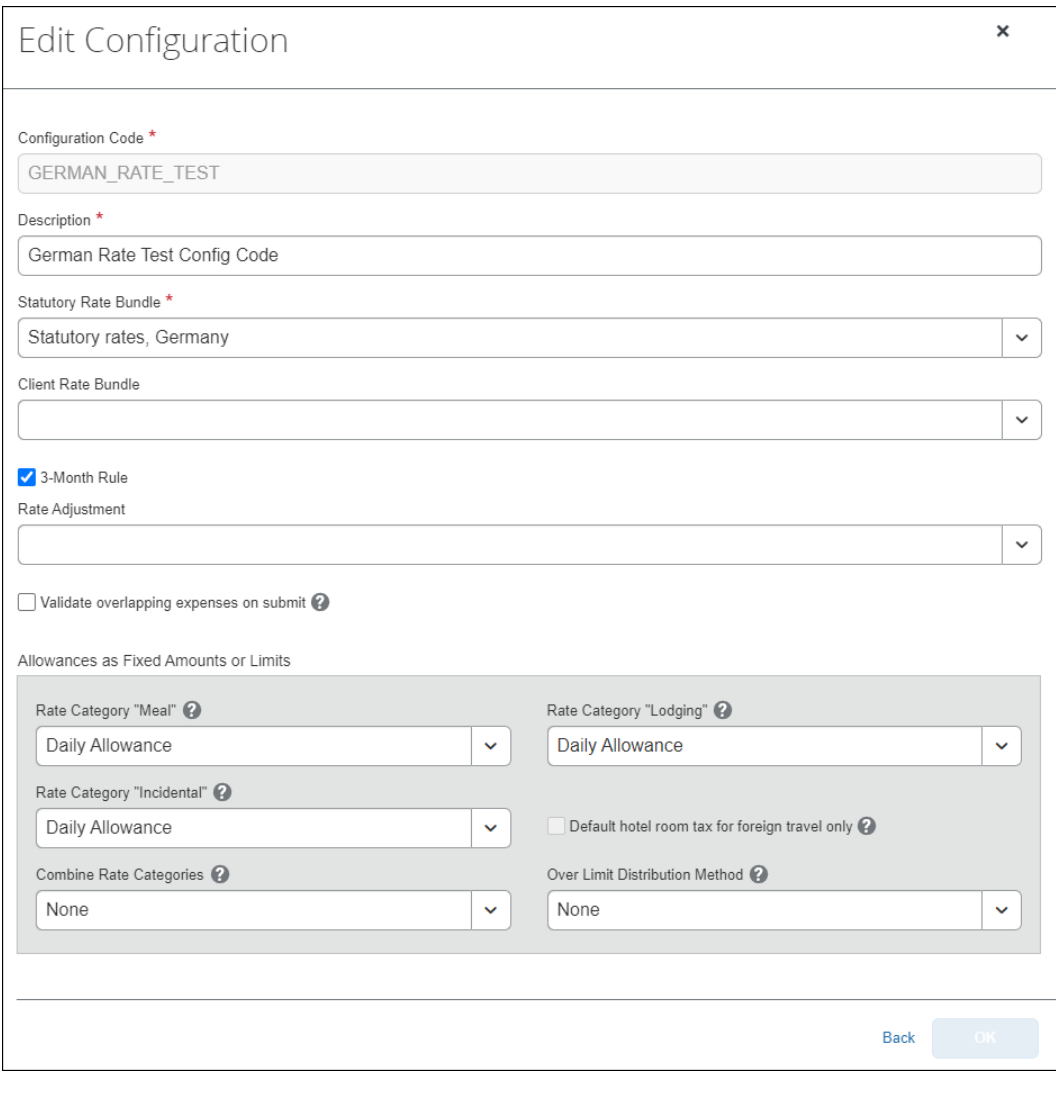

The **Edit Configuration** page displays.

**NOTE:**Additional UI elements that display on this page are for future use.

- 3. Edit the fields as desired. An asterisk indicates a required field.
	- For descriptions of the fields, refer to the *Adding Configuration Codes* section in this guide.
- 4. Click **OK.**
- 5. Click **Save**.

#### **DELETING A CONFIGURATION CODE**

! **IMPORTANT:** There is no confirmation message and no undo.

- *To delete a configuration code:*
	- On the **Configurations** page, in the configuration's row, click **Delete** ( ).

<span id="page-35-0"></span>**NOTE:** If the configuration code is in use, it will not be deleted, and a message will display.

## **Section 6: Optional Configuration**

The following are additional considerations when configuring travel allowance.

## <span id="page-35-1"></span>**Actuals Versus Limits**

With actuals versus limits, there is a schedule of reimbursement rates, but the employee may or may not be paid the reimbursement rate.

This functionality has the following features:

- Travel allowance configuration allowing administrators to configure actuals versus limits independently for meals, lodging, and incidentals
- Suppression of automatically generated travel allowance expenses when limits are configured
- Meal and Lodging rates may be combined for limit comparison purposes
	- For configuration details, refer to the *Configuration Codes* section of this guide.
- ! **IMPORTANT**: Update the **Spend Category** configuration in **Expense Types** to use an "Allowance" choice from the list.

#### <span id="page-35-2"></span>*User Experience*

Configuring limits, either up to the limit or over the limit, displays several additional UI elements to the end user.

On the **Adjustments** page, a new view, **Allowance Limit Details**, displays. Using this view, information on the limit configuration, in this sample screenshot it is **Up to Limit**, displays and an **Allowance Limit** column displays instead of a reimbursement amount column.

#### **Example**

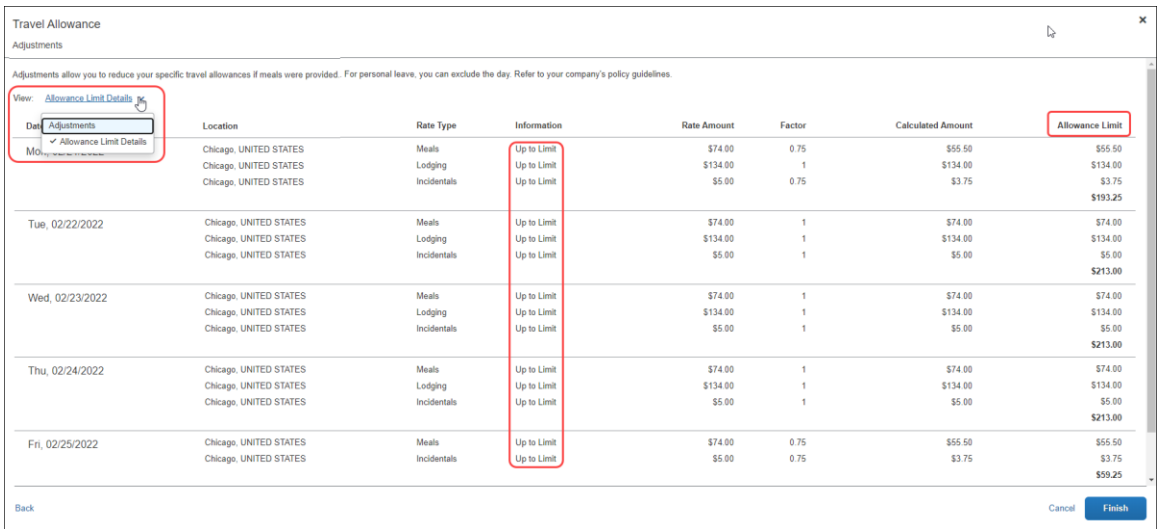

When clicking **Finish**, expenses will only be automatically generated for rate categories that are configured as *Daily Allowance*. For rate categories that are configured as *Up to Limit* or *Over Limit Tracking*, the expenses must be entered as actual expenses after the report is generated (by clicking **Add Expense**.)

If *all rate categories* are configured as either *Up to Limit* or *Over Limit Tracking*, the report is generated, but no expenses display.

#### **Example**

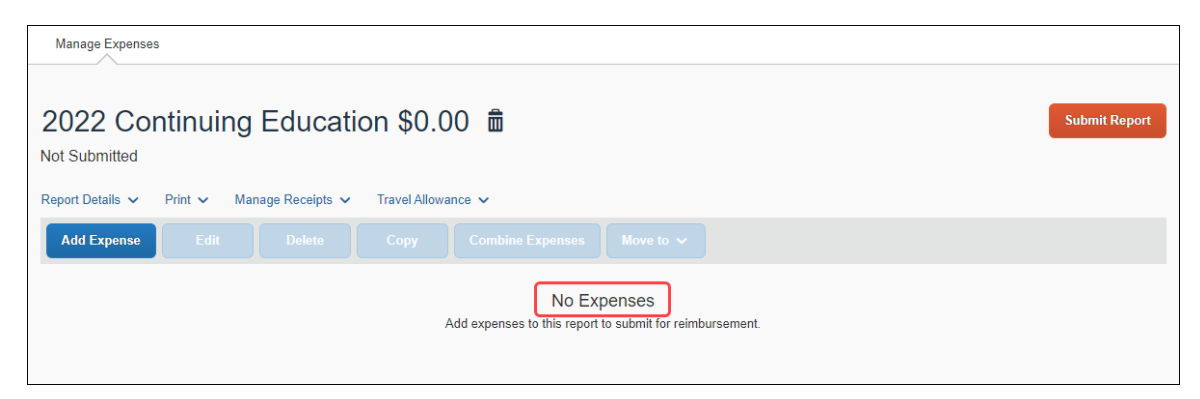

After clicking **Add Expense** and selecting an expense type such as *Hotel*, a **Travel Allowance** check box displays and can be configured to default to selected.

#### **Example**

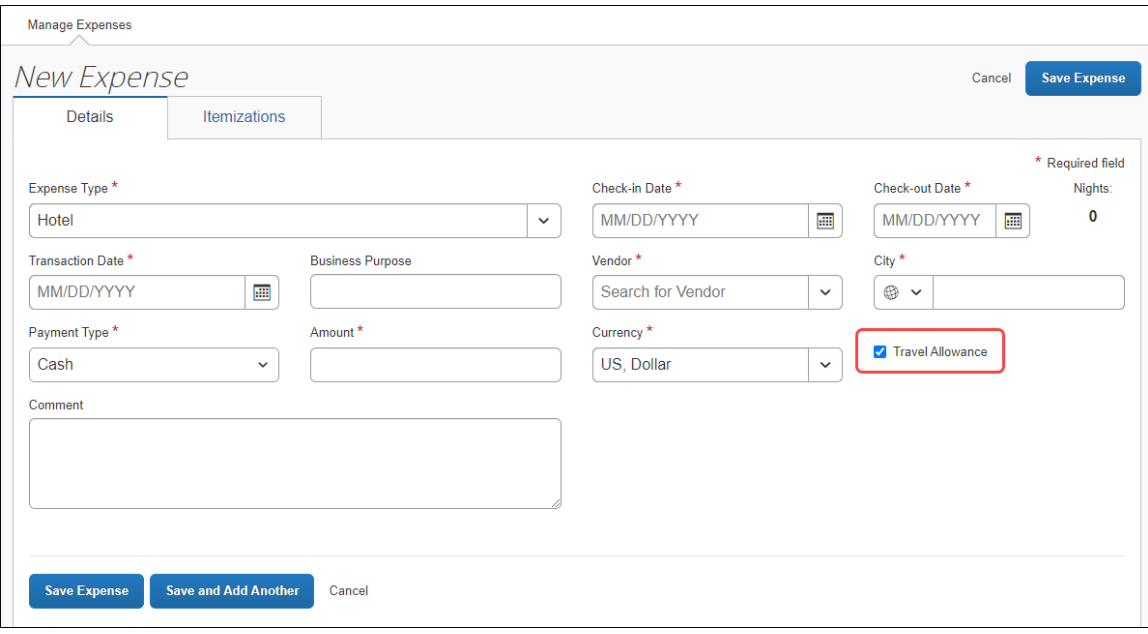

**NOTE:**About the Travel Allowance checkbox, also known as the flag:

- Users can clear (uncheck) the **Travel Allowance** check box
- Whether the flag is selected by default (for all locations or only foreign locations) depends on how it is configured.

 The Travel Allowance check box being selected (checked) is how the system knows to perform the comparison between the actual expense and the limit, so without the flag, expenses will not display on the **Reimbursable**

**Allowance Summary** page.

The **Travel Allowance** list displays a new choice, *Reimbursable Allowance Summary*.

#### **Example**

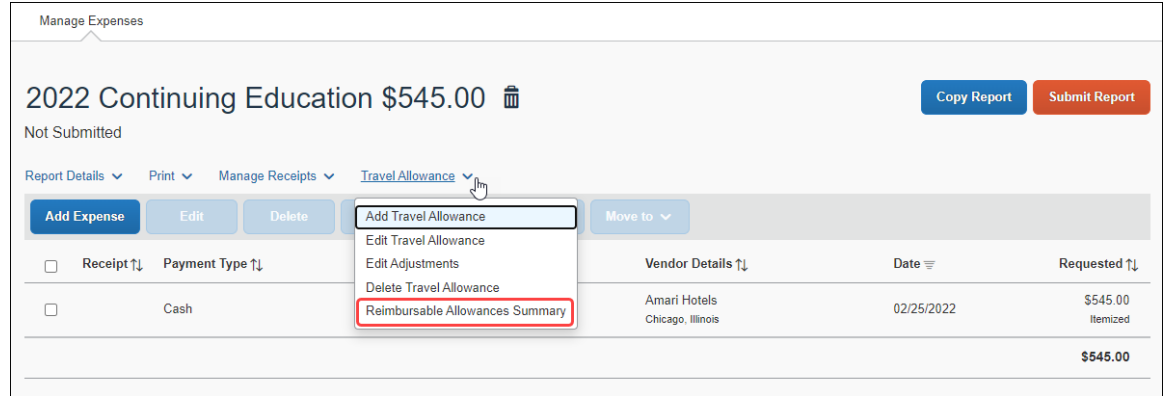

The **Reimbursable Allowance Summary** page displays details such as **Expense Total**, **Allowance Limit**, **Above Limit**, and **Reimbursable Amount**.

#### **Example**

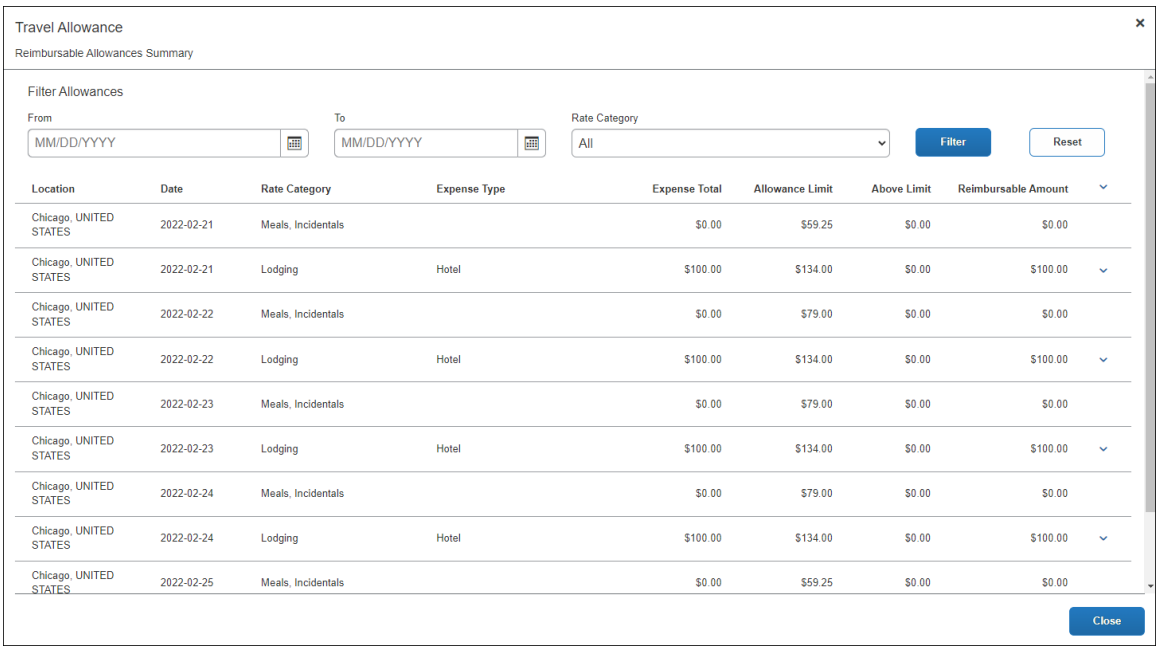

**NOTE:**For clients using a United States bundle, domestic Hotel Tax itemizations are excluded from the limit calculations.

## <span id="page-38-0"></span>**Configuring Expense Types (All Countries)**

#### <span id="page-38-1"></span>*Expense Types for Daily Allowances*

For daily allowances, the system automatically provides the required expense types (Daily Allowance, Daily Allowance (Lodging), or Daily Allowance (Incidentals). If desired, these expense type labels can be changed using **Administration > Expense Admin > Expense Types**.

- For more information, refer to the *Expense: Expense Types Setup Guide* and the *Shared: Localization Setup Guide*.
- **NOTE:**When configuring the travel allowance feature, ensure that account codes have been set for these daily allowance expense types. For more information, refer to the *Expense: Account Codes Setup Guide*.

#### <span id="page-38-2"></span>*For Actuals versus Limits*

When using allowances as fixed amounts or limits, update the **Spend Category** configuration in **Expense Types** to use an "Allowance" choice from the list.

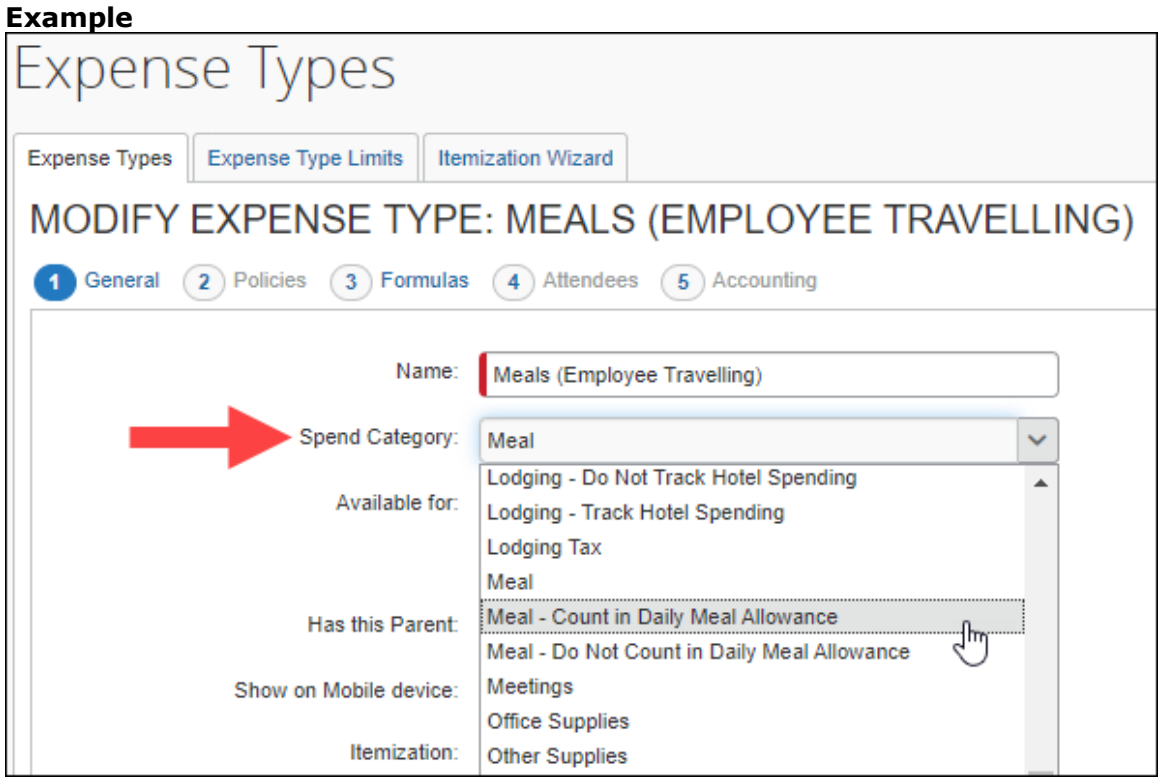

## <span id="page-39-0"></span>**Field Controls**

The following section describes how you can change field properties on the users' **Itinerary** and **Adjustments** pages such as setting defaults, changing field labels, hiding fields, and removing list values. This section also provides information about how you can set defaults by location for deductions, meal types, and lodging types on the **Adjustments** page.

#### <span id="page-40-0"></span>*Itinerary Page*

#### **ADDING FIELD CONTROLS**

- *To control field functionality on the Itinerary page:*
	- 1. On the **Travel Allowance Configuration** page, click **Configuration Codes**. The **Configurations** page displays.

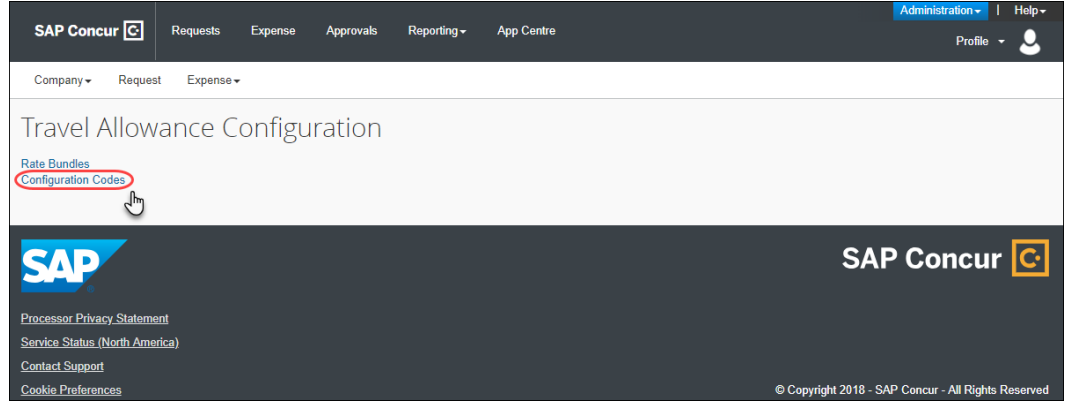

2. In the desired row, click Field control  $(\equiv)$ .

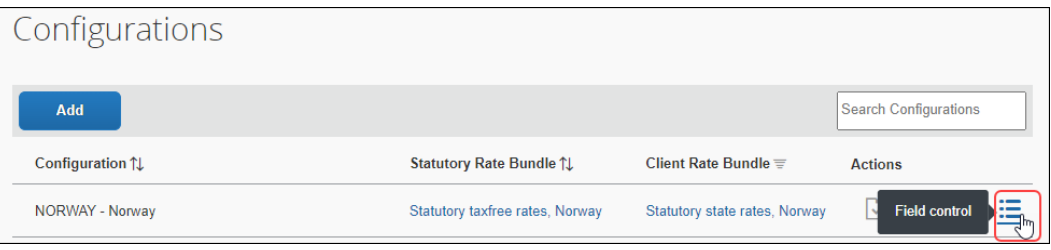

**NOTE:** If you are now choosing to ignore functionality that has already been used for expense reports, to preserve the historic record, instead of editing the existing Configuration Code, create a new Configuration Code.

The **Field Control for Itinerary UI** tab displays on the **Field Control for Configuration** page.

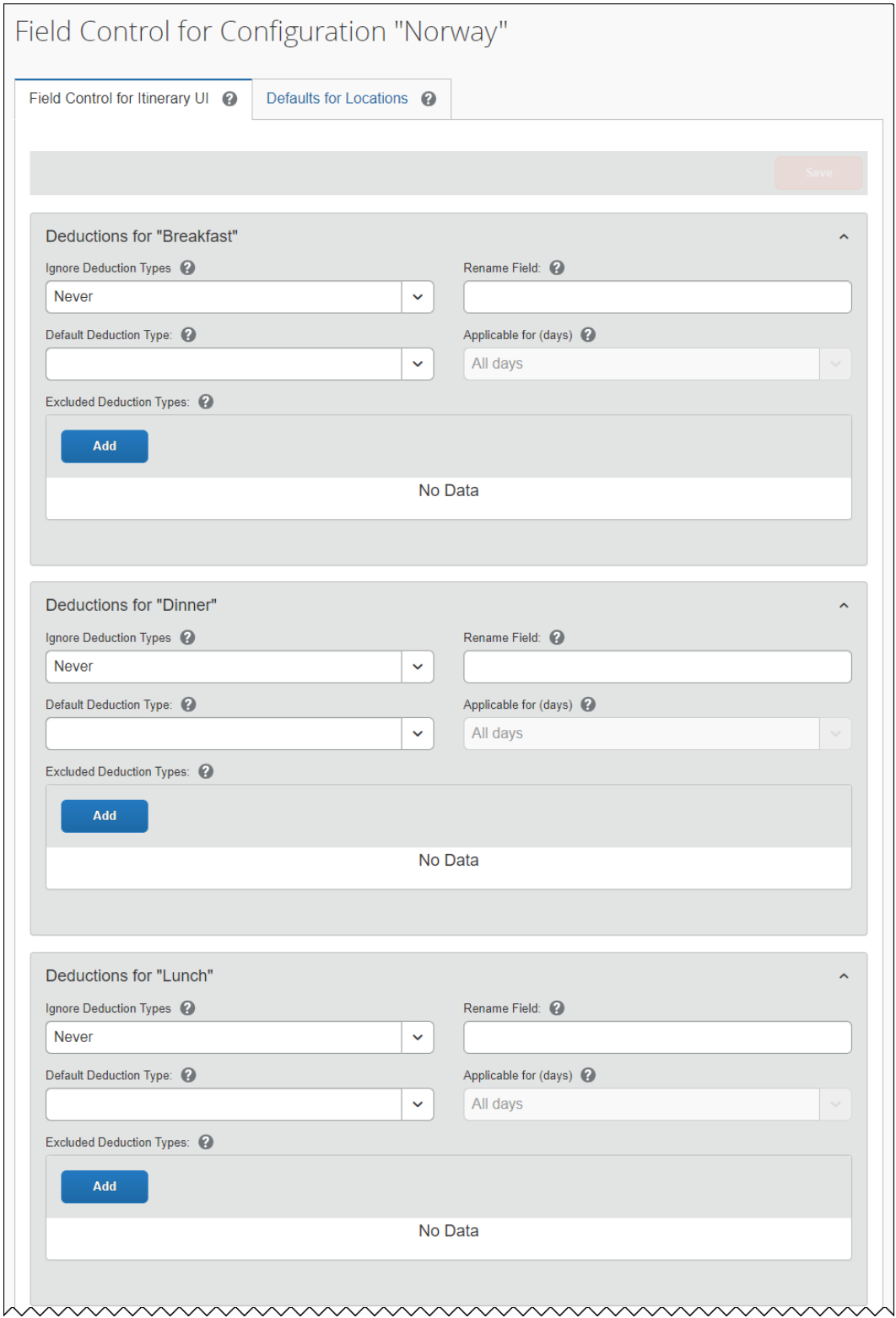

#### Continued

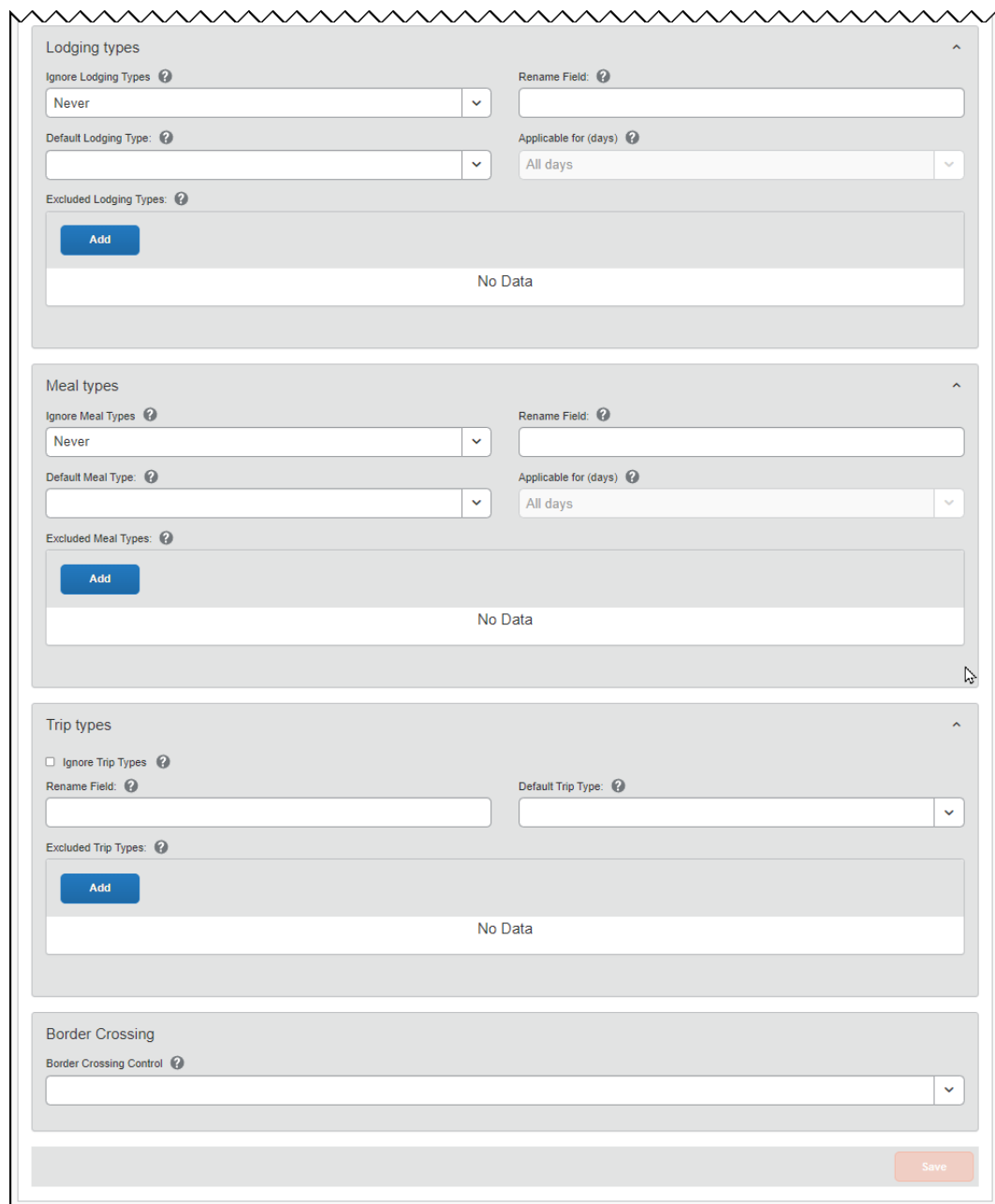

3. Edit the fields as desired. An asterisk indicates a required field.

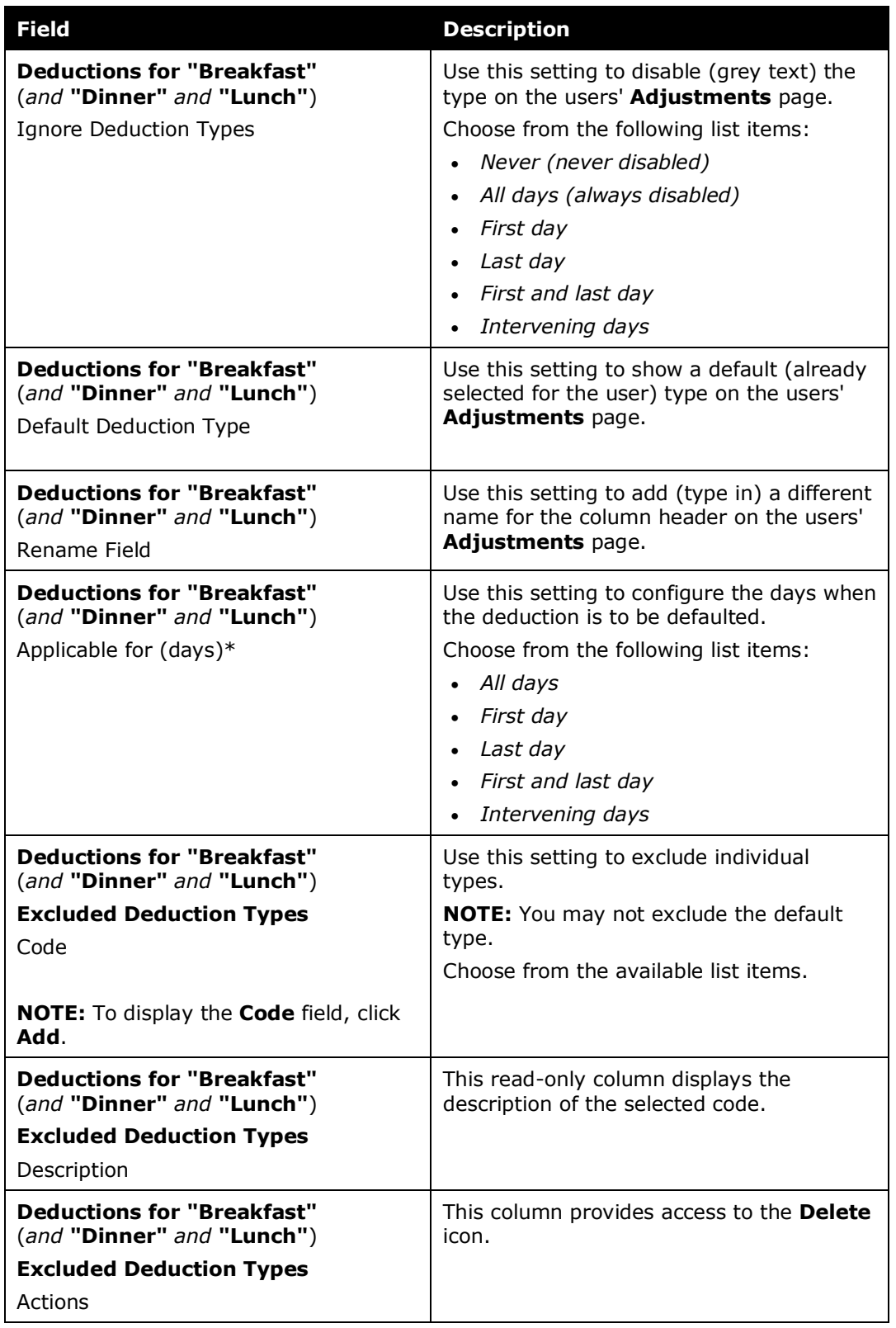

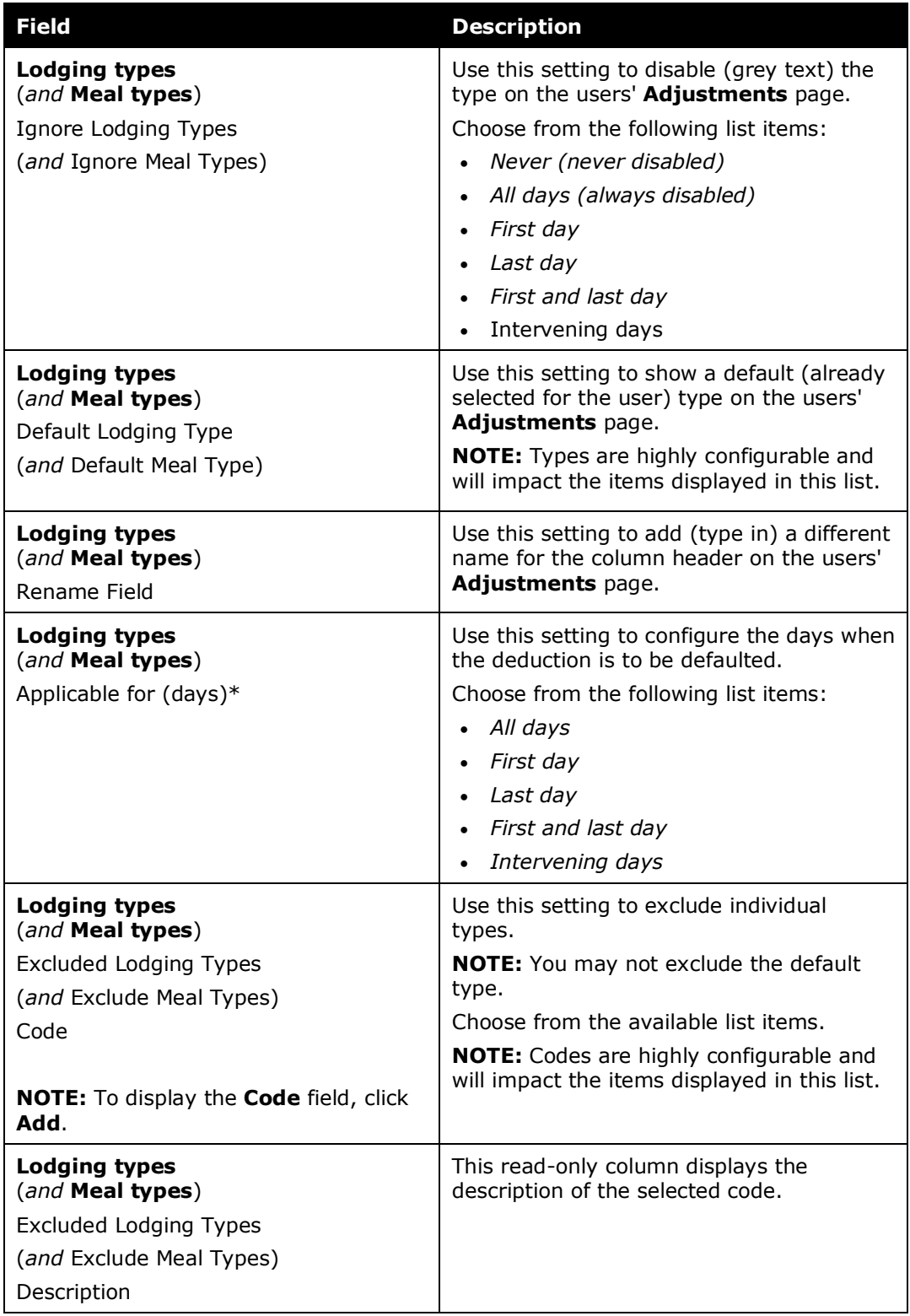

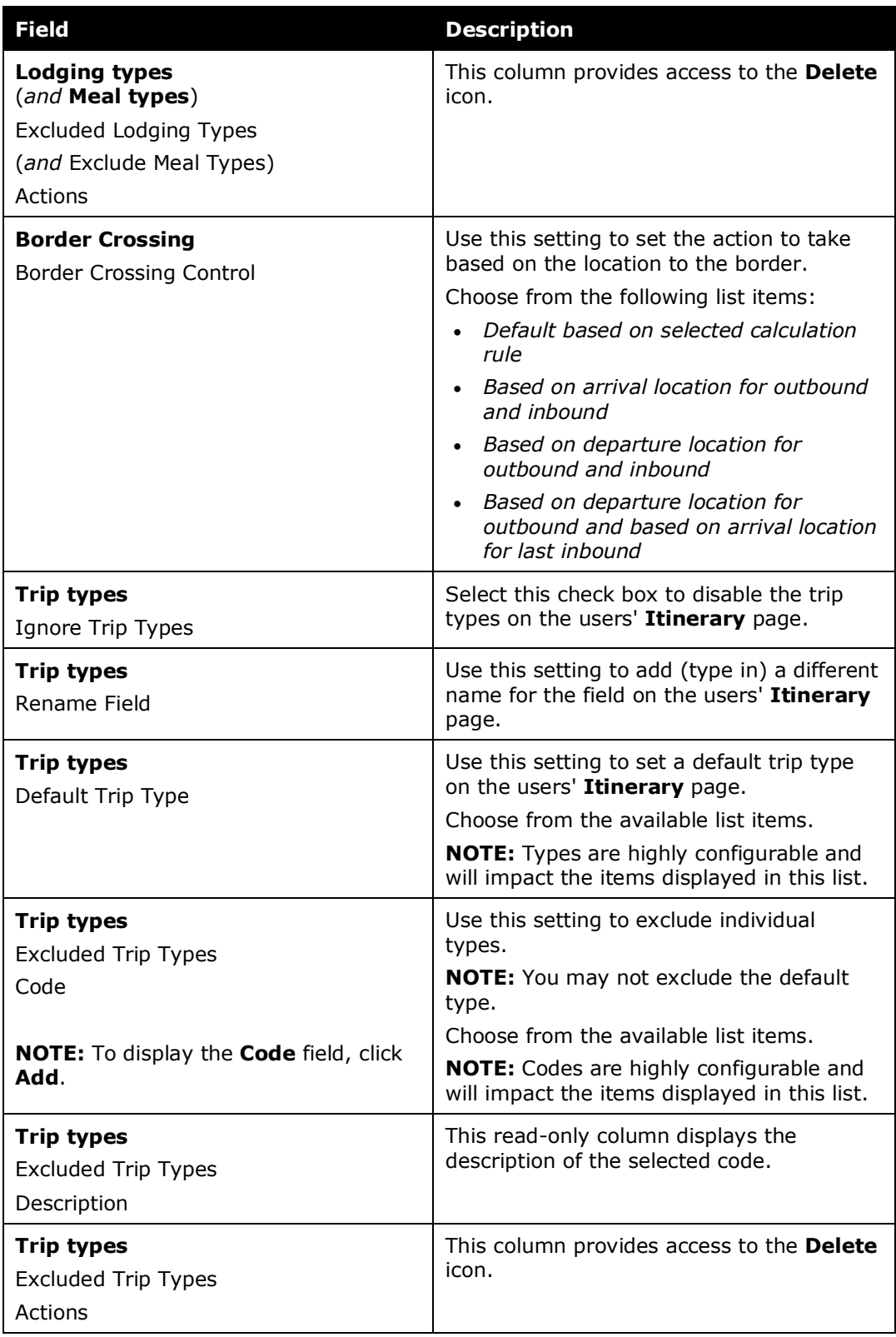

4. Click **Save**.

#### **EDITING FIELD CONTROLS**

- *To control field functionality on the Itinerary page:*
	- 1. On the **Travel Allowance Configuration** page, click **Configuration Codes**. The **Configurations** page displays.

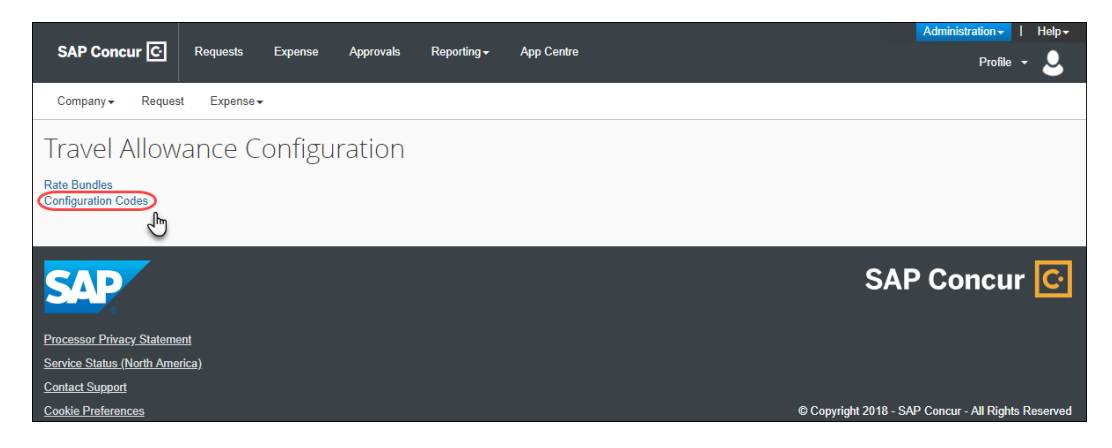

2. In the desired row, click Field control  $(\equiv)$ .

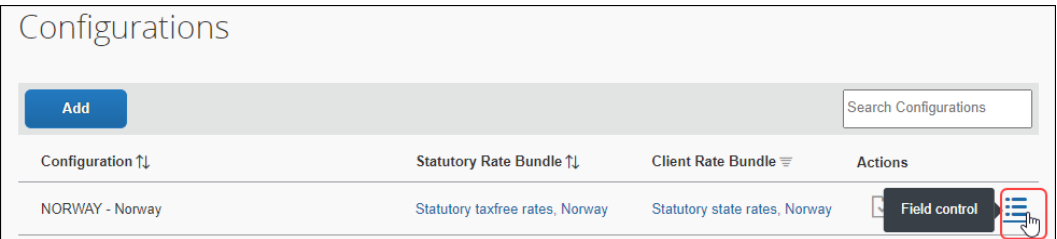

#### The **Field Control for Itinerary UI** tab displays on the **Field Control for Configuration** page.

3. Edit the fields as desired.

 For more information about the fields, refer to the *Adding Field Controls* section of this guide.

4. Click **Save**.

#### <span id="page-46-0"></span>*Adjustments Page*

**NOTE:**To view existing defaults for locations configuration, click **Download**, then view the contents of the downloaded file.

#### **ACCESSING DEFAULTS FOR LOCATIONS**

- *To access the defaults for locations configuration:*
	- 1. On the **Travel Allowance Configuration** page, click **Configuration Codes**. The **Configurations** page displays.

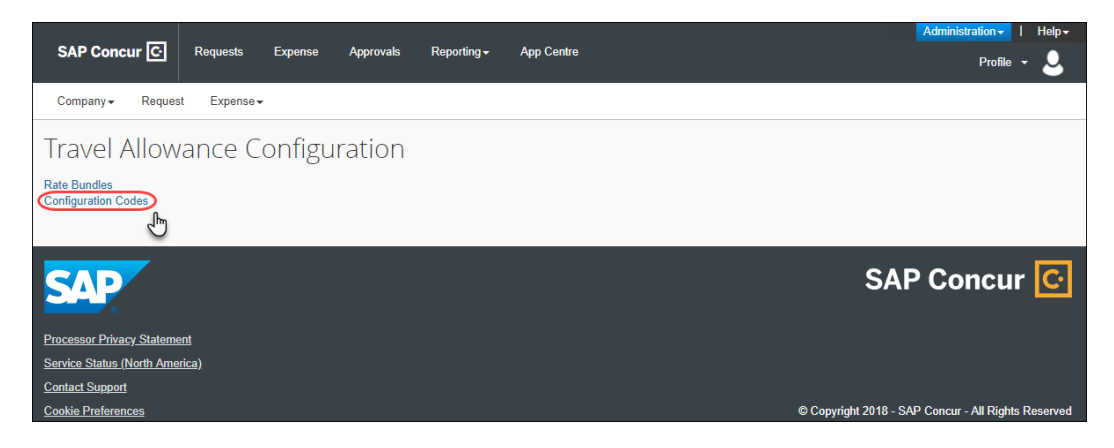

2. In the desired row, click Field control  $(\equiv)$ .

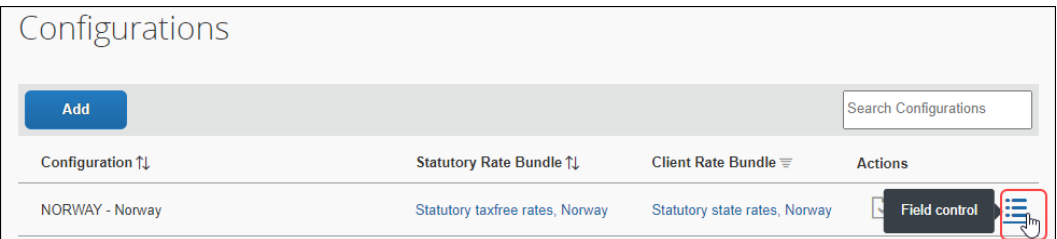

The **Field Control for Itinerary UI** tab displays on the **Field Control for Configuration** page.

3. Click **Defaults for Locations** (tab).

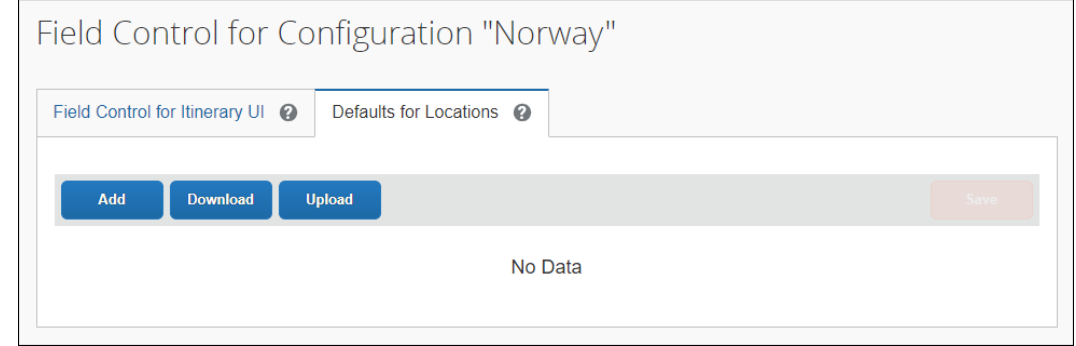

#### **ADDING DEFAULTS FOR LOCATIONS**

- *To add default locations on the Adjustments page:*
	- 1. On the **Defaults for Locations** tab, click **Add.**

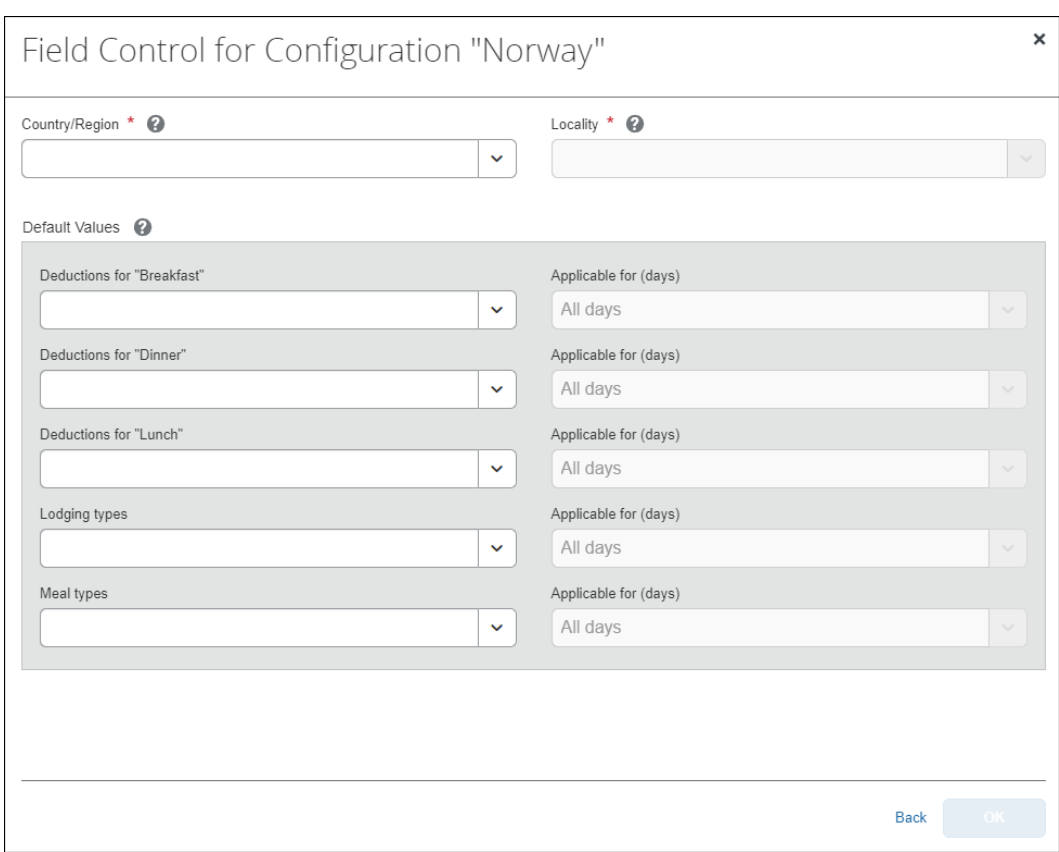

The **Field Control for Configuration** page displays.

- 2. From the **Country/Region** field, choose a location by which to filter the list items that will display in the **Default Values** section. An asterisk indicates a required field.
- 3. From the **Locality** field, choose a location by which to filter the list items that will display in the **Default Values** section. An asterisk indicates a required field.
- 4. Edit the **Default Values** fields as desired. For each row, choose from the deduction or type list and then choose the days for which the value is to be applicable.
- 5. Click **OK**.

#### **DOWNLOADING DEFAULTS FOR LOCATIONS**

#### *To download defaults for locations data:*

1. On the **Defaults for Locations** tab, click **Download.**

An editable .csv file is downloaded to a local directory.

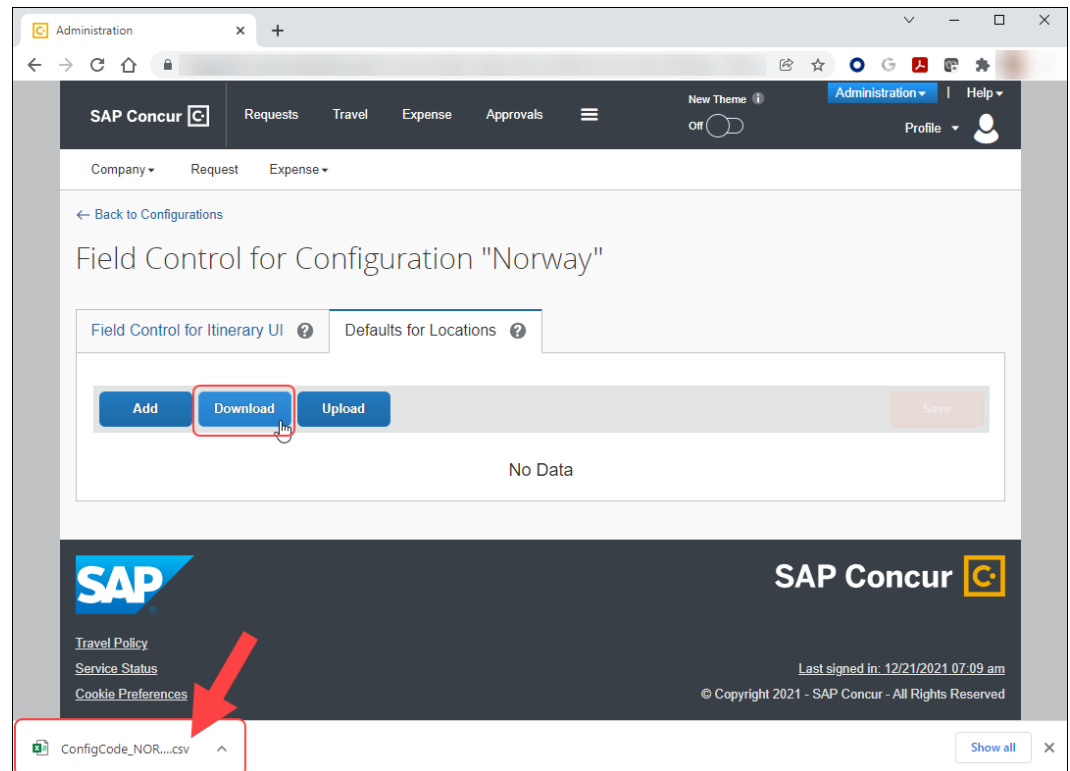

#### **UPLOADING DEFAULTS FOR LOCATIONS**

- *To upload defaults for locations data:*
	- 1. On the **Defaults for Locations** tab, click **Upload.**
	- 2. Browse to the location of your custom edited .csv file and click **Open.**

#### The file successfully uploads.

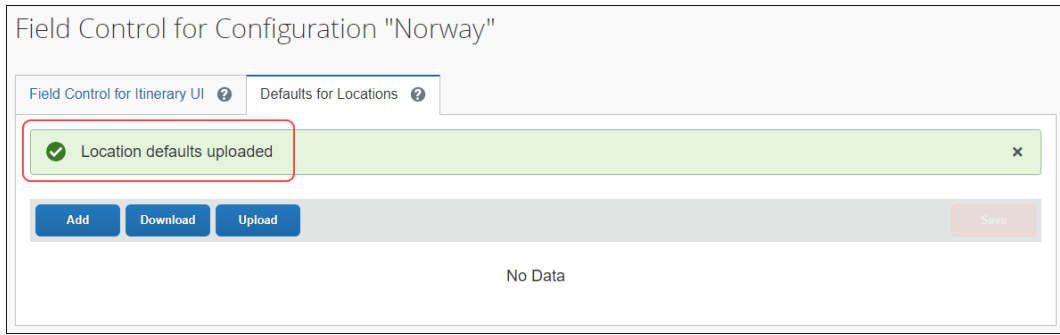

## **Section 7: Calculation Rules**

<span id="page-50-0"></span>For each of the system calculation rule names, the available rule options are described in detail in this section.

 For more information about the default rule options for each **Rate Category**, and numbered steps for viewing and editing rules, refer to the applicable bundle guide.

## <span id="page-50-1"></span>**Reimbursement interval, domestic**

Rates are paid for a period of time, commonly a day. This can be a calendar day or a 24-hour period starting with the departure time of a trip. The time periods for rates are called reimbursement intervals. If a trip has only domestic destinations, it is considered to be a domestic trip. This section is about selecting the reimbursement interval for domestic trips.

#### **24-HOUR INTERVAL**

Using this rule, for domestic trips, allowances are calculated based on continuous 24 hour periods. These periods begin with the date and time that the trip starts.

#### **Example**

A user leaves on Monday at 9:00 AM and returns on Wednesday at 4:00 PM. The first 24-hour period is from Monday 9:00 AM to Tuesday 9:00 AM, the second period is from Tuesday 9:00 AM to Wednesday 9:00 AM. On Wednesday, there is a remaining period from 9:00 AM to 4:00 PM. Admins can define rates for full days and the last day of a trip in the rate section.

#### **CALENDAR DAY**

Using this rule, for domestic trips, allowances are calculated based on calendar days. Typically, the travel time on the first day and last day is less than a full calendar day.

#### **Example**

A user starts a trip on Monday at 9:00 AM and returns on Wednesday at 4:00 PM. Travel allowances are calculated for each day, Monday, Tuesday, and Wednesday.

#### **CALENDAR DAY IF THERE ARE OVERNIGHT STAYS, OTHERWISE 24-HOUR INTERVAL**

Using this rule, for domestic trips, allowances are calculated based on calendar days. If **Without overnight** is selected, allowances are calculated base on 24-hour intervals.

#### **Example**

A user starts a trip on Monday at 7 PM and returns on Tuesday at 9 AM. The user selects **Without overnight**. Travel allowances are calculated based on 24-hour intervals, starting at 7 PM on Monday.

#### **CALENDAR DAY, BUT UP TO 24 HOURS AS A 24-HOUR INTERVAL**

Using this rule, on single day trips, the 24-hour interval is used. For multi-day trips, calendar days are used. A single day trip means a trip with less or equal than 24 hours.

#### **Example**

A user starts a trip on Monday at 10 AM and returns on Tuesday at 5 AM. This is considered a single-day trip, since the trip duration is less than 24 hours. If the user finished the trip at 11 AM on Tuesday, it would be considered a multiple-day trip and calculated based on calendar days.

#### **CALENDAR DAY, TWO DAYS WILL BE HANDLED AS ONE DAY WHEN RETURNING ON SECOND DAY BEFORE 6AM**

Using this rule, a second day is not counted as a second day unless it ends after 6 AM.

#### **Example**

A user leaves Stockholm at 2 PM and arrives in Gothenburg at 3 PM. At 5 AM the following day, the user leaves Gothenburg and arrives back in Stockholm at 6 AM. The system considers this trip to be a single-day trip.

## <span id="page-51-0"></span>**Reimbursement interval, foreign**

When a trip has at least one foreign destination, it is a foreign trip. This section is about choosing between calendar days or 24-hour periods as a reimbursement interval for foreign trips.

#### **24-HOUR INTERVAL**

This calculation is the same as the 24-hour interval for domestic.

#### **24-HOUR INTERVAL FOR DOMESTIC LOCATIONS, BUT CALENDAR DAY FOR FOREIGN LOCATIONS**

Using this rule, allowances for the domestic legs are calculated according to 24-hour intervals, and the foreign legs are calculated according to calendar days.

#### **24-HOUR INTERVAL, RESTARTING AT EACH BORDER CROSSING AND RESTARTING THE DAY COUNT**

Using this rule, each border crossing starts a new 24-hour day.

#### **CALENDAR DAY**

Using this rule, this calculation is the same as the rule for domestic.

#### **CALENDAR DAY IF THERE ARE OVERNIGHT STAYS, OTHERWISE 24-HOUR INTERVAL**

Using this rule, this calculation is the same as the rule for domestic.

#### **CALENDAR DAY, BUT UP TO 24 HOURS AS A 24-HOUR INTERVAL**

Using this rule, the calculation is the same as the rule for domestic.

#### **CALENDAR DAY, RESTARTING AT EACH CHANGE FROM DOMESTIC TO FOREIGN LOCATION AND VICE VERSA**

The reimbursement interval is the calendar day, but domestic and foreign legs of are evaluated separately, since they follow different rules. When there are domestic and foreign legs of a trip on the same calendar day, this calendar day is evaluated twice, for the domestic and the foreign legs. Allowances are calculated for both legs according to the respective rules, and the results are totalled for that day.

#### **Example**

A user is based in Australia and travels from Melbourne to Brisbane, then to Sydney, then to Singapore, all on the same day. For the time the user spent within Australia they receive allowances according to the domestic rules, and for the time they spent outside of Australia, they receive allowances according to the rules for foreign travel. Both allowances are totalled for that day.

#### **CALENDAR DAY, TWO DAYS WILL BE HANDLED AS ONE DAY WHEN RETURNING ON SECOND DAY BEFORE 6AM**

Using this rule, a second day is not counted as a second day unless it ends after 6 AM.

#### **Example**

A user leaves Stockholm at 2 PM and arrives in Gothenburg at 3 PM. At 5 AM the following day, the user leaves Gothenburg and arrives back in Stockholm at 6 AM. The system considers this trip to be a single-day trip.Location for rate determination, domestic

Typically, a travel itinerary is made up of legs when the user is *actively travelling* (from location A to location B) and legs when the user *stays* (at location B) in which case it is location B that determines the travel allowance rate.

This rule determines how the system handles the legs of time when the user is *actively travelling* domestically.

#### **BASED ON TIME OF ARRIVAL, INCLUDING THE FIRST LEG**

Using this rule, the time the user spends in one place and the transit time following that stay are totalled. The time on the first day of travel from home is added to the first day at the destination.

#### **BASED ON TIME OF DEPARTURE, INCLUDING THE LAST LEG**

Using this rule, the time the user spends in one place and the transit time before that stay are totalled. The time on the last day of travel back home is added to the last destination.

#### **FIRST LEG BASED ON TIME OF DEPARTURE, THEN ALL BASED ON TIME OF ARRIVAL**

Using this rule, the leg from home to the user's first destination are evaluated separately from the remaining legs of the trip. The subsequent legs of the trip are totalled.

#### <span id="page-53-0"></span>**Location for rate determination, domestic**

Typically, a travel itinerary is made up of legs when the user is *actively travelling* (from location A to location B) and legs when the user *stays* (at location B) in which case it is location B that determines the travel allowance rate.

This rule determines how the system handles the legs of time when the user is travelling within their home country.

#### **BASED ON TIME OF ARRIVAL, INCLUDING THE FIRST LEG**

Using this rule, the time the user spends in one place and the transit time following that stay are totalled. The time on the first day of travel from home is added to the first day at the destination.

#### **BASED ON TIME OF DEPARTURE, INCLUDING THE LAST LEG**

Using this rule, the time the user spends in one place and the transit time before that stay are totalled. The time on the last day of travel back home is added to the last destination.

#### **FIRST LEG BASED ON TIME OF DEPARTURE, THEN ALL BASED ON TIME OF ARRIVAL**

Using this rule, the leg from home to the user's first destination is evaluated separately from the remaining legs of the trip. The subsequent legs of the trip are totalled.

#### <span id="page-54-0"></span>**Location for rate determination, foreign**

Typically, a travel itinerary is made up of legs when the user is *actively travelling* (from location A to location B) and legs when the user *stays* (at location B) in which case it is location B that determines the travel allowance rate.

This rule determines how the system handles the legs of time when the user is *actively travelling* abroad.

#### **BASED ON BORDER CROSSING OR ARRIVAL TIME MODIFYING TIME ZONES FIRST STOP AT DEPARTURE LOCATION LAST STOP AT ARRIVAL LOCATION**

Using this rule, the system uses border crossing times and considers the appropriate time zone. The default border crossing date/time is adopted from the start or departure date/time at your start or departure location for outbound legs, and from the arrival or end date/time at your arrival or end location for inbound legs (coming back to home country).

#### **BASED ON TIME OF ARRIVAL, INCLUDING THE FIRST LEG**

Using this rule, the time the user spends in one place and the transit time following that stay are totalled. The time on the first day of travel from home is added to the first day at the destination.

#### **BASED ON TIME OF DEPARTURE, INCLUDING THE LAST LEG**

Using this rule, the time the user spends in one place and the transit time before that stay are totalled. The time on the last day of travel back home is added to the last destination.

#### **FIRST LEG BASED ON TIME OF DEPARTURE, THEN ALL BASED ON TIME OF ARRIVAL**

Using this rule, the leg from home to the user's first destination is evaluated separately from the remaining legs of the trip. The subsequent legs of the trip are totalled.

#### **FIRST LEG BASED ON TIME OF DEPARTURE, THEN ALL BASED ON TIME OF BORDER CROSSING OR TIME OF ARRIVAL, BUT LAST LEG BASED ON TIME OF ARRIVAL**

Using this rule, the leg from home to the user's first destination is evaluated separately from the remaining legs of the trip except the last leg. The middle legs of the trip are totalled. Several locations in a reimbursement interval, domestic

This section is about the rules when there are several locations in one reimbursement interval on a domestic trip. The reimbursement interval can be a calendar day or a 24-hour period. When locations come with different travel allowance rates, this rule define which rate is used. The examples in this section refer to calendar days as the reimbursement interval, but the examples are still valid when using 24-hour periods.

#### **HIGHEST RATE OF ALL LOCATIONS**

Using this rule, when there are several locations with different rates during a travel day, the highest rate is used for that travel day.

#### **Example**

A user travels to Munich, Berlin, and Frankfurt in one day. The Munich rate is 40 EUR. The Berlin rate is 50 EUR. And the Frankfurt rate is 30 EUR. The user receives the rate for Berlin for that day, because it is the highest rate.

#### **RATE OF FIRST LOCATION**

Using this rule, when there are several locations with different rates during a travel day, the rate of the first location is used for that travel day.

#### **Example**

A user travels to Munich, Berlin, and Frankfurt in one day. The Munich rate is 40 EUR. The Berlin rate is 50 EUR. And the Frankfurt rate is 30 EUR. The user receives the rate for Munich for that day, because it is the first location on that day.

#### **RATE OF THE LAST LOCATION**

Using this rule, when there are several locations with different rates during a travel day, the rate of the last location is taken for that travel day.

#### **Example**

A user travels to Munich, Berlin, and Frankfurt in one day. The Munich rate is 40 EUR. The Berlin rate is 50 EUR. And the Frankfurt rate is 30 EUR. The user receives the rate for Frankfurt for that day, because it is the last location on that day.

#### **RATE OF THE LAST LOCATION, BUT RATE OF THE FIRST LOCATION ON THE LAST DAY**

Using this rule, when there are several locations with different rates during a travel day, the rate of the last location is used for that travel day. Unless it is the last day, than the rate of the first location is used.

#### **Example**

A user travels to Munich, Berlin, and Frankfurt in one day. The Munich rate is 40 EUR. The Berlin rate is 50 EUR. And the Frankfurt rate is 30 EUR. The user receives the rate for Munich for the last day, since it is the first location on that day.

**NOTE:**This rule makes sure, that for the last day of travel, the travel receives the rate for the location where the user spent the day, and not the rate for the location of the final destination, which typically is their hometown.

#### **RATE OF THE LOCATION WITH THE LONGEST DURATION**

Using this rule, when there are several locations with different rates during a travel day, the rate of the location where the user spends the most time is used for that travel day.

#### **Example**

A user spends 6 hours in Munich, 8 hours in Berlin, and 10 hours in Frankfurt in one day. The rate for Munich is 40 EUR. The rate for Berlin is 50 EUR. And the rate for Frankfurt is 30 EUR. The user receives the rate for Frankfurt for that day, because the user spent the most time in Frankfurt.

**NOTE:** If the duration to two locations happens to be the same, the first location is used.

#### **RATE OF THE LOCATION WITH THE LONGEST DURATION EXCLUDING TRAVEL TIME**

Using this rule, when there are several locations with different rates during a travel day, the rate of the location where the user spends the most time is used for that travel day; however, travel time is excluded.

#### **SUM OF RATES OF ALL LOCATIONS**

Using this rule, when there are several locations with different rates during a travel day, the user receives the total of all rates for that day.

#### **Example**

A user travels to Munich, Berlin, and Frankfurt in one day. The rate for Munich is 40 EUR. The rate for Berlin is 50 EUR. The rate for Frankfurt is 30 EUR. The user receives the total of all rates for that day, that is 120 EUR.

#### <span id="page-56-0"></span>**Several locations in a reimbursement interval, domestic**

This section is about the rules when there are several locations in one reimbursement interval on a domestic trip.

#### **HIGHEST RATE OF ALL LOCATIONS**

#### **RATE OF THE FIRST LOCATION**

#### **RATE OF THE LAST LOCATION**

#### **RATE OF THE LAST LOCATION, BUT RATE OF THE FIRST LOCATION ON THE LAST DAY**

#### **RATE OF THE LOCATION WITH THE LONGEST DURATION**

Using this rule, when there are several locations with different rates during a travel day, the rate of the location where the user spends the most time is used for that travel day.

#### **RATE OF THE LOCATION WITH THE LONGEST DURATION, EXCLUDING TRAVEL TIME**

Using this rule, when there are several locations with different rates during a travel day, the rate of the *foreign* location where the user spends the most time is used for that travel day.

#### **SUM OF RATES OF ALL LOCATIONS**

Using this rule, when there are several locations with different rates during a travel day, the user receives the total of all rates for that day.

#### <span id="page-57-0"></span>**Several locations in a reimbursement interval, foreign**

This section is about the rules when there are several locations in one reimbursement interval on a foreign trip. The rules are the same as for **Several locations in a reimbursement interval, domestic**, with two exceptions.

#### **HIGHEST RATE OF ALL LOCATIONS**

This rule is the same as for **Several locations in a reimbursement interval, domestic**.

#### **RATE OF THE FIRST LOCATION**

This rule is the same as for **Several locations in a reimbursement interval, domestic**.

#### **RATE OF THE FIRST FOREIGN LOCATION, INCLUDING ALL TIME SPENT IN FOREIGN LOCATIONS**

Using this rule, when there are several foreign locations with different rates during a travel day, the user receives the rate for the first foreign location.

#### **RATE OF THE LAST LOCATION**

This rule is the same as for **Several locations in a reimbursement interval, domestic**.

#### **RATE OF THE LAST LOCATION, BUT FOREIGN LOCATION WHEN MORE THAN TEN HOURS ABROAD**

This calculation rule combines different calculation rules dependent on different conditions met in the itinerary.

Depending on where a day ends - in the user's home country, a foreign country, or in transit, different strategies are used:

- If travel ends in the home country:
	- Previous day ends in foreign or in transit from foreign, then this rule applies a first stop strategy, this means it takes the location where previous day ends.
- If total time spent in foreign locations is greater 10 hours, then this rule applies a last stop preferring foreign strategy and uses the last foreign location.
- If the last stop on the previous day was foreign and the first stop on the current day is domestic, which is the use case of returning home, then this rule uses the last stop on the previous day.
- If none of these are true, then this rule applies a domestic strategy and uses the domestic location.
- If the day ends in transit, the foreign location is always used.
	- If a departure is from a domestic to a foreign location, then the first arrival on the next day is used.
	- In all other cases, such as foreign to domestic, foreign to foreign, or domestic to domestic, then this rule uses a last stop strategy, this means it uses the last stop.
- This is also the case, if the day does not end in transit.
	- Then this rule uses the last stop, that is where day ends.

#### **RATE OF THE LAST LOCATION, BUT GIVING PREFERENCE TO THE LAST FOREIGN LOCATION**

Same as for 'Several locations in a reimbursement interval, domestic', but giving preference to the last foreign location.

#### **Example**

You are based in Germany. On a business trip for several days, you stay overnight in Germany but you cross the border every day to work in Switzerland. You get the meal per diem for Switzerland, even though your last location on that day is Germany.

#### **RATE OF THE LAST LOCATION, BUT GIVING PREFERENCE TO THE LAST FOREIGN LOCATION ON LAST DAY OR SINGLE DAY**

This calculation rule decides between the two calculation rules *Rate of the last location, but giving preference to the last foreign location* or *Rate of the last location*.

This is depending if the day is a single day trip or the last day of the trip. If it is one of those, the calculation rule 'Rate of the last location, but giving preference to the last foreign location' will be taken, otherwise the calculation rule 'Rate of the last location'.

**NOTE:**This calculation rule is supporting regulatory requirements for Spain, but can also be used in any other country

#### **RATE OF THE LAST LOCATION, BUT RATE OF THE FIRST LOCATION ON THE LAST DAY**

Same as for *Several locations in a reimbursement interval, domestic*.

#### **RATE OF THE LOCATION WITH THE LONGEST DURATION**

Using this rule, when there are several locations with different rates during a travel day, the rate of the location where the user spends the most time is used for that travel day.

#### **RATE OF THE LOCATION WITH THE LONGEST DURATION, BUT GIVING PREFERENCE TO THE LAST FOREIGN LOCATION**

Using this rule, when there are several locations with different rates during a travel day, the rate of the *foreign* location where the user spends the most time is used for that travel day.

#### **SUM OF RATES OF ALL LOCATIONS**

Using this rule, when there are several locations with different rates during a travel day, the user receives the total of all rates for that day.

#### <span id="page-59-0"></span>**Several domestic locations in a domestic reimbursement interval, foreign**

This calculation rule is used when domestic and foreign reimbursement intervals within one trip have to be evaluated independently. Meaning that allowances for domestic intervals are generated according to the rules for domestic trips, and allowances for foreign intervals are generated according to the rules for foreign trips.

This rule is an optional refinement of the rules for **Several locations in a reimbursement interval, foreign**.

! **IMPORTANT:** If this refinement is not to be used, select *No special handling for domestic locations*.

#### **HIGHEST RATE OF ALL LOCATIONS**

This rule is the same as for **Several locations in a reimbursement interval, domestic**.

#### **NO SPECIAL HANDLING FOR DOMESTIC LOCATIONS**

Using this rule, no refinement is used.

#### **RATE OF THE FIRST LOCATION**

This rule is the same as for **Several locations in a reimbursement interval, domestic**.

#### **RATE OF THE LAST LOCATION**

This rule is the same as for **Several locations in a reimbursement interval, domestic**.

#### **RATE OF THE LAST LOCATION, BUT RATE OF THE FIRST LOCATION ON THE LAST DAY**

This rule is the same as for **Several locations in a reimbursement interval, domestic**.

#### **RATE OF THE LOCATION WITH THE LONGEST DURATION**

This rule is the same as for **Several locations in a reimbursement interval, domestic**.

#### **RATE OF THE LOCATION WITH THE LONGEST DURATION EXCLUDING TRAVEL TIME**

Using this rule, the system uses the longest stop without a transit time. If two stops have the same duration, the one with the higher rate will be used.

#### **SUM OF RATES OF ALL LOCATIONS**

This rule is the same as for **Several locations in a reimbursement interval, domestic**.

#### <span id="page-60-0"></span>**Several itineraries on one date, durations**

This rule name works with the **Several itineraries on one date, reimbursement rates** rule name to determine whether multiple independent trips occurring on the same date should be treated separately or cumulatively.

#### **KEEP ALL DURATIONS**

Using this rule, Concur Expense calculates the amount for each trip separately.

#### **USE TOTAL DURATION OF ALL DOMESTIC ITINERARIES, KEEP ALL INDIVIDUAL DURATIONS OF FOREIGN ITINERARIES**

Using this rule, Concur Expense adds the hours of each trip together and then calculates the allowance based on that total. For cumulative calculation, the user needs to enter multiple trips as multiple itineraries in one expense report.

#### <span id="page-60-1"></span>**Several itineraries on one date, reimbursement rates**

This rule name works with the **Several itineraries on one date, durations** rule name to determine whether multiple independent trips occurring on the same date should be treated separately or cumulatively.

#### **KEEP ALL RATES**

Using this rule, Concur Expense calculates the amount for each trip separately.

#### **USE HIGHEST RATE OF ALL ITINERARIES**

Using this rule, Concur Expense adds the hours of each trip together and then calculates the allowance based on that total. For cumulative calculation, the user needs to enter multiple trips as multiple itineraries in one expense report.

#### <span id="page-61-0"></span>**Deductions**

This rule is only applicable, when the reimbursement interval domestic or foreign has been set to a 24-hour-interval. The 24-hour-interval commences with the start of a trip, so it can start at any point of time during a day. As a result, meal deductions have to be assigned to the correct 24-hour-interval. This is only possible, when the meal times are defined. Currently, the meal times are fixed (and cannot be changed) at 8:00 hours for breakfast, 13:00 hours for lunch, 19:00 hours for dinner, and 23:59 hours for accomodation. These times serve only to determine to which 24 hour interval the deduction applies.

#### **IGNORE DEDUCTION TIME**

Using this rule, deduction time is not used.

#### **REQUIRE DEDUCTION TIME**

Using this rule, meal deductions are assigned to the correct 24-hour-period according to fixed times for breakfast, lunch, and dinner.

#### **Example**

A user starts a trip on Monday at 9 AM. The first 24-hour period goes until 9 AM on Tuesday. The user selects the check box indicating a provided breakfast deduction for Tuesday. The system sees breakfast as 8 AM, so the breakfast amount is deducted from the *first* 24-hour-period which started on Monday and did not end until Tuesday at 9 AM. When the user has a provided lunch deduction on Tuesday, it is deducted from the next 24-hour period, which started on Tuesday at 9 AM and ended on Wednesday at 9 AM.

#### <span id="page-61-1"></span>**Day for exchange rate**

#### **CURRENT DAILY EXCHANGE RATE**

Using this rule, the system uses the daily exchange rate for each day's allowance (transaction date).

#### **EXCHANGE RATE ON THE FIRST DAY OF THE ITINERARY**

Using this rule, the system uses the rate from the first day of the trip (for all days).

## <span id="page-62-1"></span><span id="page-62-0"></span>**Section 8: Appendix**

## **Locations of Pages, Fields, and Settings**

As a navigational aid, configuration fields are presented in this section of the guide by their locations.

#### <span id="page-62-2"></span>*Overview*

#### • **Travel Allowance Configuration**

(Administration > Expense > Travel Allowance Configuration)

- **Rate Bundles** page (… > Travel Allowance Configuration > Rate Bundles)
	- **Rate Bundles** page | ( Edit) **Edit Rate Bundle** page
	- **Rate Bundles** page | ( $\overline{m}$  Delete) **Delete** message
	- **Rate Bundles** page | ( $\Box$  Copy) **Copy Rate Bundle** page
	- **Rate Bundles** page  $| \langle \nabla \rangle$  Download)
	- **Rate Bundles** page | ( $\equiv$  View contents) **{rate bundle name}** page

#### **Configurations** page

- (… > Travel Allowance Configuration > Configuration Codes)
- **Configurations** page | **Add** (button) > **Add Configuration** page
- **Configurations** page | ( $\mathbb{R}$  View) **View** / (**Cancallent Configuration** pages

#### <span id="page-62-3"></span>*Details*

#### **Rate Bundles** page

(Administration > Expense > Travel Allowance Configuration > Rate Bundles)

**Rate Bundles** page | ( $\mathscr{I}$ ) **Edit Rate Bundle** page or ( $\mathbb{D}$  Copy) **Copy Rate Bundle** page

- **Rate Bundle Code** field, enter a value
- **Description** field, enter a value
- **Country** field, enter a value
- **Rate Types** field, read-only  $| (*)$  **Edit Rate Types** page
	- **Code** field, enter a value
	- **Description** field, enter a value
	- **Rate Category** setting, select from list
	- **Calculation Rules** icon | ( ) **Edit calculation rules…** page
		- **Reimbursement interval, domestic** setting, select from list
		- **Reimbursement interval, foreign** setting, select from list
- **Location for rate determination, domestic** setting, select from list
- **Location for rate determination, foreign** setting, select from list
- **Several locations in a reimbursement interval, domestic** setting, select from list
- **Several locations in a reimbursement interval, foreign** setting, select from list
- **Several domestic locations in a domestic reimbursement interval, foreign** setting, select from list
- **Deductions** setting, select from list
- **Trip Types** field, read-only | ( ) **Edit Trip Types** page
	- **Code** field, enter a value
	- **Description** field, enter a value
- **Meal Types** field, read-only  $| (*)$  **Edit Meal Types** page
	- **Code** field, enter a value
	- **Description** field, enter a value
- Lodging Types field, read-only | (.) Edit Lodging Types page
	- **Code** field, enter a value
	- **Description** field, enter a value

#### **Rate Bundles** page | ( $\equiv$ ) **View contents {rate bundle name}** page

• **Rates** tab | ( ) **View** / ( ) **Edit Rate** pages

**NOTE:**The pages, fields, and settings are the same when viewing or editing.

- **Required Fields** section
	- **Rate Type** setting, select from list
	- **Amount** field, type a value | **Currency** setting, select from list
	- **Valid From** | **Valid To** fields, enter values or use the date pickers
	- **Applicable for (days)** setting, select from list
- **Location** section
	- **Country** setting, select from list
	- **Subdivision** field, enter a value
	- **Administrative Region** field, select from list
	- **Locality** field, enter a value
- **Time-Based Constraints** section
	- **From Day of Trip** | **To Day of Trip** fields, enter values
	- **Minimum trip length in days** | **Maximum trip length in days** fields, enter values
- **Minimum duration in minutes** | **Maximum duration in minutes** fields, enter values
- **Start Time** | **End Time** fields, enter values or use the date pickers
- **The itinerary must cover the whole period** setting, select or not
- **The itinerary must cover a part of the period** setting, select or not
- **Season start (month and day)** | **Season end (month and day)** fields, enter a value
- **Type Codes** section
	- **Lodging Type** setting, select from list
- **Deductions**  $tab | (B)$  **View / (\*) Edit Deduction** pages

**NOTE:**The pages, fields, and settings are the same when viewing or editing.

- **Required Fields** section
	- **Rate Type** setting, select from list
	- **Deduction Category** | **Deduction Type Code** settings, select from list
	- **Percentage** field, enter a value | **Applicable for Full Rate** setting, select or not | **Rounding to Full Amount** setting, select or not
	- **Amount** field, enter a value | **Currency** setting, select from list
	- **Benefit in Kind Amount** field, enter a value | **Currency** setting, select from list
	- **Valid From** | **Valid To** fields, enter values or use the date pickers
	- **Applicable for (days)** setting, select from list
- **Location** section
	- **Country** setting, select from list
	- **Subdivision** field, enter a value
	- **Administrative Region** field, select from list
	- **Locality** field, enter a value
- **Time-Based Constraints** section
	- **From Day of Trip** | **To Day of Trip** fields, enter a value
	- **3-Month Rule** setting, select or not
	- **Minimum trip length in days** | **Maximum trip length in days** fields, enter values
	- **Season start (month and day)** | **Season end (month and day)** fields, enter values
- **Type Codes** section
	- **Lodging Type** setting, select from list

• **Adjustments** tab | ( ) **View** / ( ) **Edit Adjustment** pages

**NOTE:**The pages, fields, and settings are the same when viewing or editing.

- **Required Fields** section
	- **Rate Type** setting, select from list
	- **Adjustment Factor** field, enter a value
	- **Valid From** | **Valid To** fields, enter values or use the date pickers
	- **Applicable for (days)** setting, select from list
- **Location** section
	- **Country** setting, select from list
	- **Subdivision** field, enter a value
	- **Administrative Region** field, select from list
	- **Locality** field, enter a value
- **Time-Based Constraints** section
	- **From Day of Trip** | **To Day of Trip** fields, enter values
	- **From Month of Trip** | **To Month of Trip** fields, enter values
	- **3-Month Rule** setting, select or not
	- **Minimum trip length in days** | **Maximum trip length in days** fields, enter values
	- **Minimum trip length in minutes** | **Maximum trip length in minutes** fields, enter values
	- **Start Time** | **End Time** fields, enter values or use the date pickers
	- **The itinerary must cover the whole period** setting, select or not
	- **The itinerary must cover a part of the period** setting, select or not
	- **Season start (month and day)** | **Season end (month and day)** fields, enter a value
- **Type Codes** section
	- **Lodging Type** setting, select from list

#### **Configurations** page

(Administration > Expense > Travel Allowance Configuration > Configuration Codes)

**Configurations** page | **Add** (button) > **Add Configuration** page

- **Configuration Code** field, enter a value
- **Description** field, enter a value
- **Statutory Rate Bundle** setting, select from list
- **Client Rate Bundle** setting, select from list

#### **Configurations** page  $| \cdot \rangle$  **View** / ( $\bullet$ ) **Edit Configuration** pages

- **Configuration Code** field, enter a value
- **Description** field, enter a value
- **Statutory Rate Bundle** setting, select from list
- **Client Rate Bundle** setting, select from list
- **3-Month Rule** setting, select or not

☼